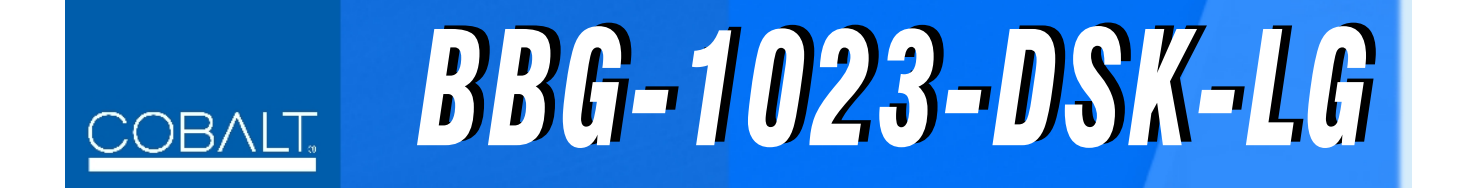

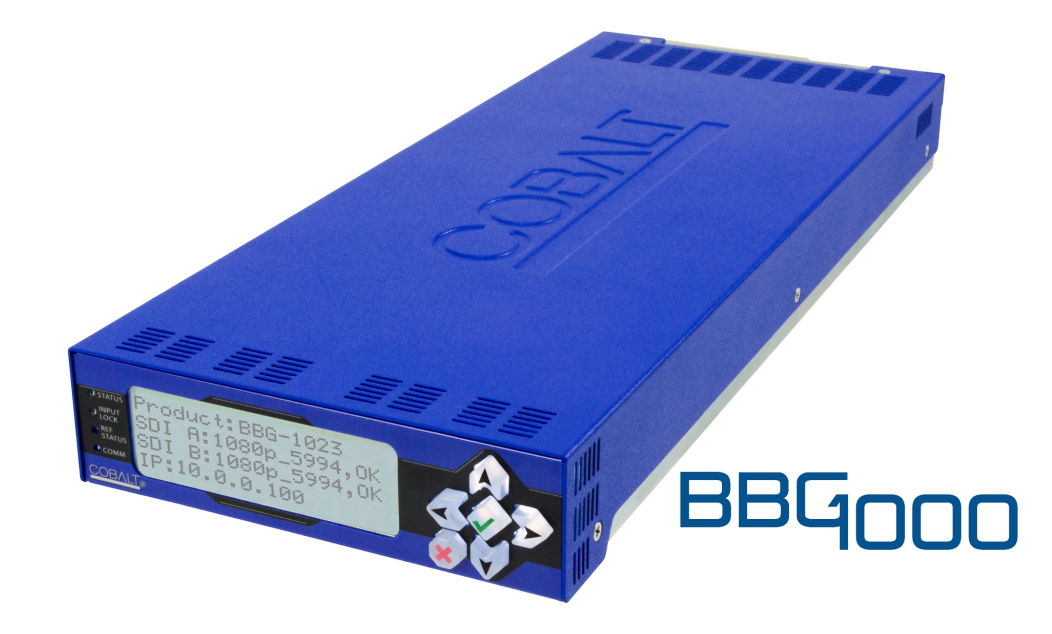

# **3G/HD/SD-SDI Standalone Downstream Keyer with Dual Key/Fill Paths and Logo Insertion**

# **Product Manual**

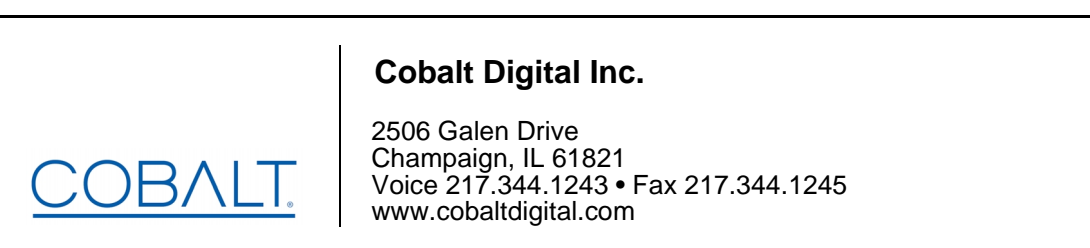

BBG-1023-DSKLG-OM (V1.3)

# **Copyright**

#### **©Copyright 2021, Cobalt Digital Inc. All Rights Reserved.**

Duplication or distribution of this manual and any information contained within is strictly prohibited without the express written permission of Cobalt Digital Inc. This manual and any information contained within, may not be reproduced, distributed, or transmitted in any form, or by any means, for any purpose, without the express written permission of Cobalt Digital Inc. Reproduction or reverse engineering of software used in this device is prohibited.

#### **Disclaimer**

The information in this document has been carefully examined and is believed to be entirely reliable. However, no responsibility is assumed for inaccuracies. Furthermore, Cobalt Digital Inc. reserves the right to make changes to any products herein to improve readability, function, or design. Cobalt Digital Inc. does not assume any liability arising out of the application or use of any product or circuit described herein.

## **Trademark Information**

**Cobalt®** is a registered trademark of Cobalt Digital Inc.

**openGear**® is a registered trademark of Ross Video Limited. **DashBoard**™ is a trademark of Ross Video Limited.

Congratulations on choosing the Cobalt® BBG-1023-DSK-LG 3G/HD/SD-SDI Standalone Downstream Keyer with Dual Key/Fill Paths and Logo Insertion. The BBG-1023-DSK-LG is part of a full line of modular processing and conversion gear for broadcast TV environments. The Cobalt Digital Inc. line includes video decoders and encoders, audio embedders and de-embedders, distribution amplifiers, format converters, remote control systems and much more. Should you have questions pertaining to the installation or operation of your BBG-1023-DSK-LG, please contact us at the contact information on the front cover.

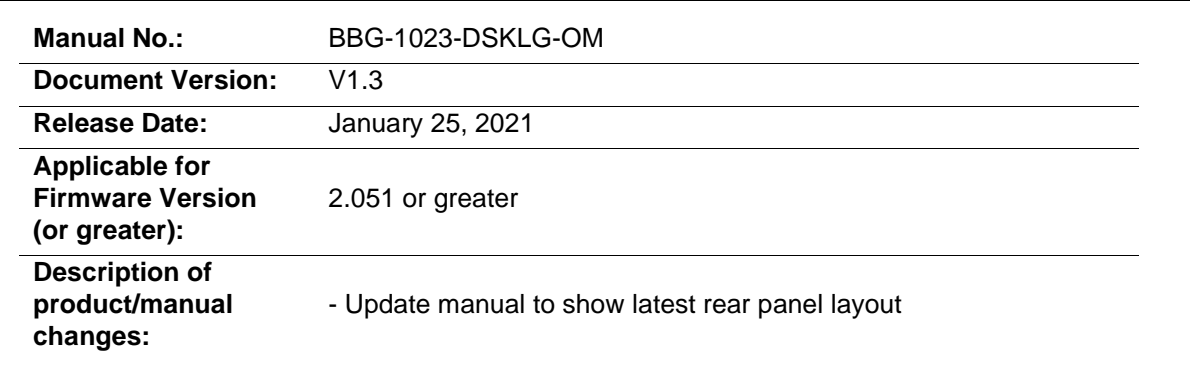

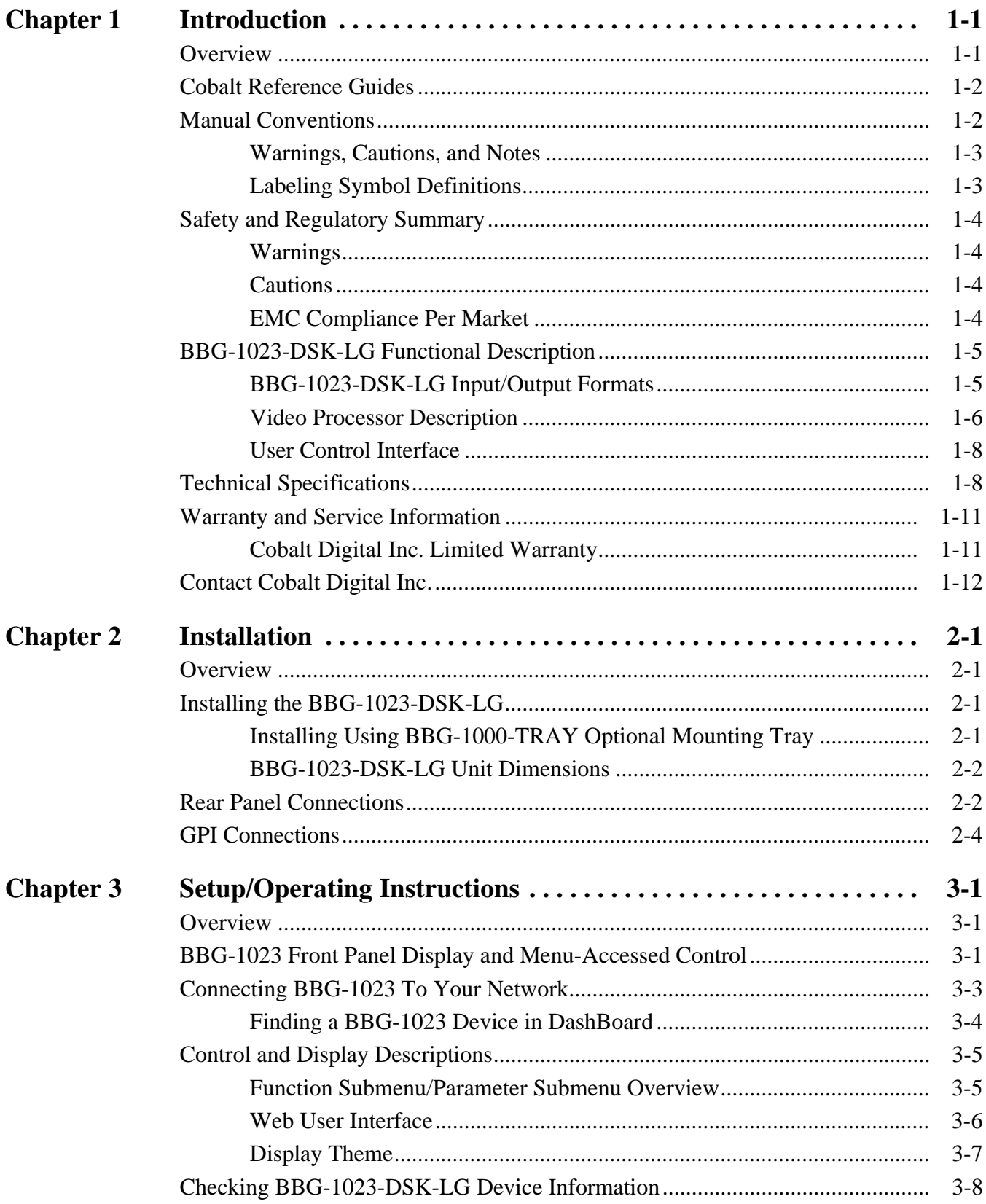

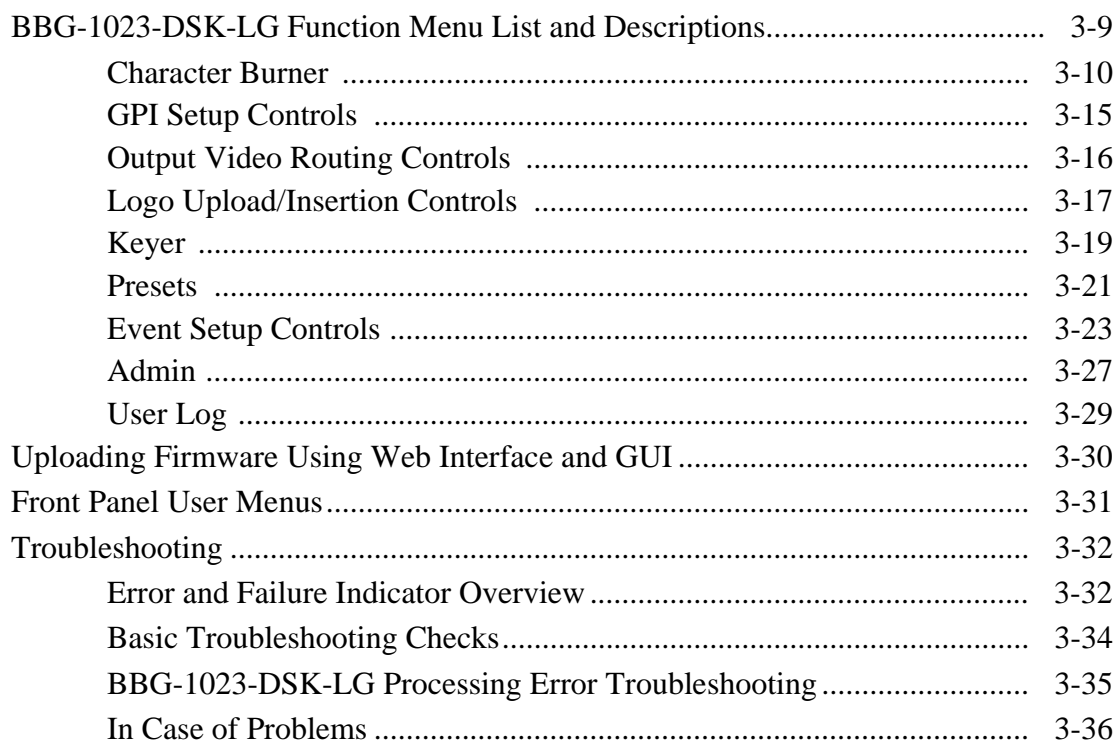

# *Chapter 1*

# *Chapter 1 Introduction*

# <span id="page-4-1"></span><span id="page-4-0"></span>**Overview**

This manual provides installation and operating instructions for the BBG-1023-DSK-LG 3G/HD/SD-SDI Standalone Downstream Keyer with Dual Key/Fill Paths and Logo Insertion unit (also referred to herein as the BBG-1023-DSK-LG).

**This manual** consists of the following chapters:

- **Chapter [1, "Introduction"](#page-4-0)** Provides information about this manual and what is covered. Also provides general information regarding the BBG-1023-DSK-LG.
- **Chapter 2, "Installation"** Provides instructions for installing the BBG-1023-DSK-LG and setting up its network access.
- **Chapter 3, "Setup/Operating Instructions"** Provides overviews of operating controls and instructions for using the BBG-1023-DSK-LG.

**This chapter** contains the following information:

- **[Cobalt Reference Guides \(p. 1-2\)](#page-5-0)**
- **[Manual Conventions \(p. 1-2\)](#page-5-1)**
- **[Safety and Regulatory Summary \(p. 1-4\)](#page-7-0)**
- **[BBG-1023-DSK-LG Functional Description \(p. 1-5\)](#page-8-0)**
- **[Technical Specifications \(p. 1-8\)](#page-11-1)**
- **[Warranty and Service Information \(p. 1-11\)](#page-14-0)**
- **[Contact Cobalt Digital Inc. \(p. 1-12\)](#page-15-0)**

# <span id="page-5-0"></span>**Cobalt Reference Guides**

From the Cobalt® web home page, go to **[Support>Reference Documents](http://www.cobaltdigital.com/support/reference-documents)** for easy to use guides covering network remote control, device firmware updates, example processing UI setups and other topics.

# <span id="page-5-1"></span>**Manual Conventions**

In this manual, display messages and connectors are shown using the exact name shown on the BBG-1023-DSK-LG itself. Examples are provided below.

• Device display messages are shown like this:

# BBG-1023-DSK-LG

• Connector names are shown like this: **SDI IN A**

In this manual, the terms below are applicable as follows:

- **BBG-1023-DSK-LG** refers to the BBG-1023-DSK-LG 3G/HD/ SD-SDI Standalone Downstream Keyer with Dual Key/Fill Paths and Logo Insertion unit.
- **Frame** refers to the HPF-9000, oGx, OG3-FR, 8321, or similar 20-slot frame that houses Cobalt® or other cards.
- **Device** and/or **Card** refers to a Cobalt® or other card.
- **System** and/or **Video System** refers to the mix of interconnected production and terminal equipment in which the BBG-1023-DSK-LG and other cards and devices operate.
- Functions and/or features that are available only as an option are denoted in this manual like this:

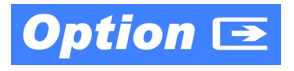

# <span id="page-6-0"></span>**Warnings, Cautions, and Notes**

Certain items in this manual are highlighted by special messages. The definitions are provided below.

#### **Warnings**

Warning messages indicate a possible hazard which, if not avoided, could result in personal injury or death.

#### **Cautions**

Caution messages indicate a problem or incorrect practice which, if not avoided, could result in improper operation or damage to the product.

#### **Notes**

Notes provide supplemental information to the accompanying text. Notes typically precede the text to which they apply.

## <span id="page-6-1"></span>**Labeling Symbol Definitions**

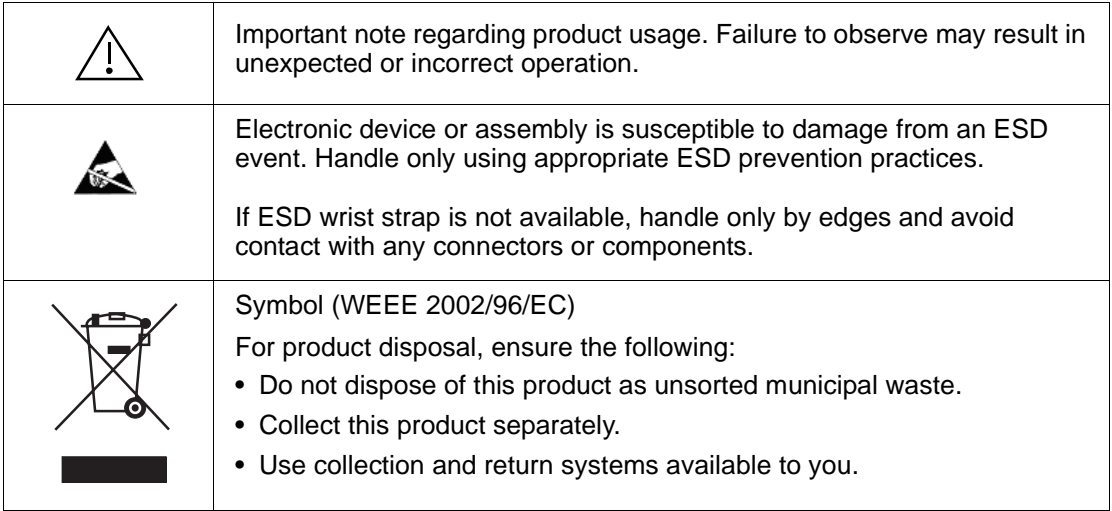

# <span id="page-7-0"></span>**Safety and Regulatory Summary**

# <span id="page-7-1"></span>**Warnings**

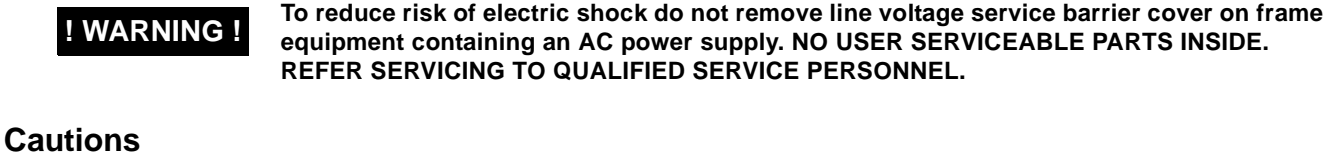

<span id="page-7-2"></span>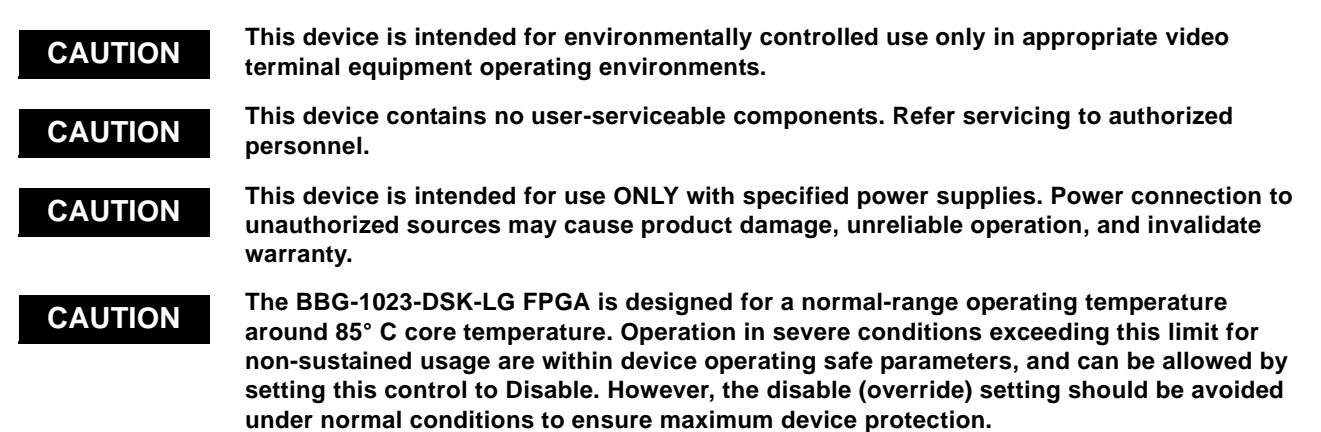

# <span id="page-7-3"></span>**EMC Compliance Per Market**

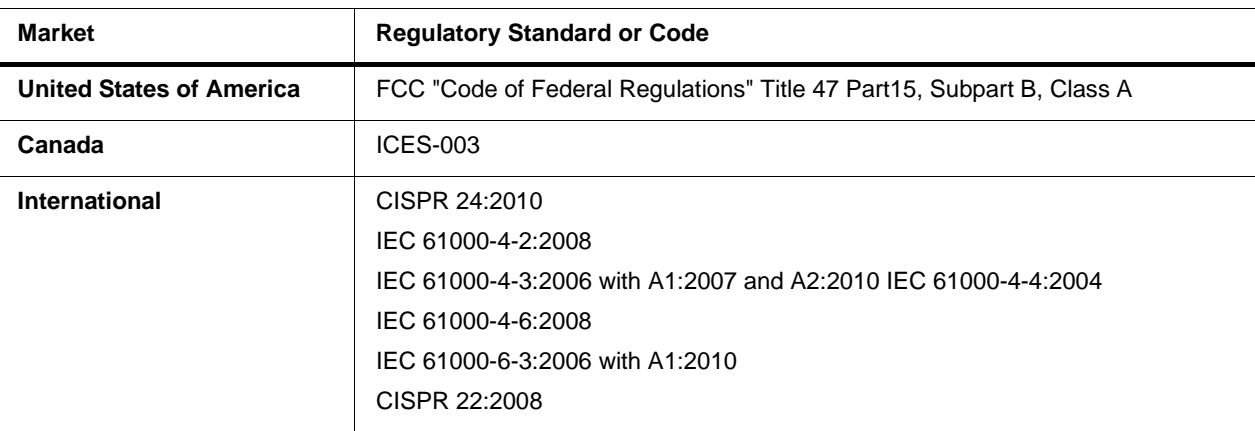

# <span id="page-8-0"></span>**BBG-1023-DSK-LG Functional Description**

Figure 1-1 shows a functional block diagram of the BBG-1023-DSK-LG. The BBG-1023-DSK-LG includes input routing to accommodate up to five 3G/ HD/SD-SDI inputs (a single program input and two pairs of key/fill SDI inputs). The single program video input can be directed to either or both of two key/fill/logo insertion paths (**Path 1** and **Path 2**), allowing changing from one key/fill/insertion scheme to the other as desired. The BBG-1023-DSK-LG can also store up to four logo graphic files which can be flexibly inserted into either key/fill path. Two key/fill paths can be outputted simultaneously, with each path using uniquely different key/fill and logo insertions as desired.

**KEY/FILL SDI IN 1** receives a key/fill pair that is used by Key/Fill Engine 1, and **KEY/FILL SDI IN 2** receives a key/fill pair that is used by Key/Fill Engine 2. Both of these engines are duplicated on both program paths, allowing Key/ Fill Engine 1 or Key/Fill Engine 2 to be used on either program path as desired. Two independent character burn strings and timecode burn can be inserted on output video Path 1 and/or Path 2.

## <span id="page-8-1"></span>**BBG-1023-DSK-LG Input/Output Formats**

The BBG-1023-DSK-LG provides the following inputs and outputs:

- **Inputs:**
	- **PGM SDI IN** 3G/HD/SD-SDI program video input
	- **KEY/FILL SDI IN 1** 3G/HD/SD-SDI key/fill video input pair for key/fill engine 1
	- **KEY/FILL SDI IN 2** 3G/HD/SD-SDI key/fill video input pair for key/fill engine 2
- **Outputs:**
	- **SDI OUT 1** and **SDI OUT 2**  Two SDI outputs which can carry **Path 1** and **Path 2** simultaneously, or serve as a 2x DA for either path output
	- **HDMI/DVI OUT** HDMI/DVI preview out (video only)

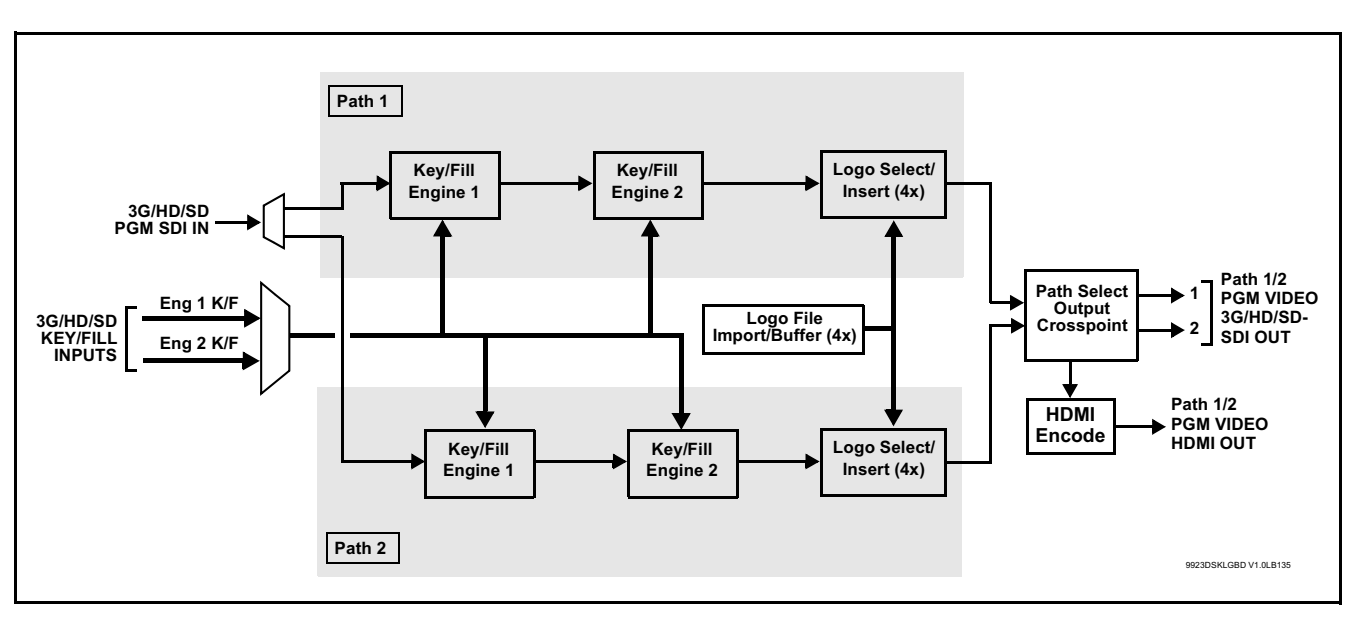

**Figure 1-1 BBG-1023-DSK-LG Functional Block Diagram**

## <span id="page-9-0"></span>**Video Processor Description**

## **Key/Fill Insertion**

Two independent key/fill engines (**KEYER 1** and **KEYER 2**) are available which can be independently applied to either of the output processing paths (**PATH 1**  or **PATH 2**). The keyer engines each are equipped with a corresponding pair of SDI key/fill inputs. This function provides chroma keying using the **KEY VID IN** signal. The **FILL VID IN** signal provides the fill video that is inserted in the area "cleared out" by the key. The keying user interface displays key and fill timing relative to the device output video, allowing timing offset to be adjusted such that key and fill can be properly framed. (The device key/fill engines do not provide timing offset control of the key/fill video nor the program video; offset must be provided by external frame sync cards or devices controlling the key/fill and program video feeds.)

Alpha threshold keyer modes allow full-color key/fill from cost-effective generic sources such as a standard PC (with appropriate HDMI-to-SDI output conversion) hosting simple .png graphic files. In these modes, a common key/ fill SDI input provides both the key and fill input.

# **Character Burn-in Functions**

User text, video format, and timecode can be burned into the output video. Burn-in attributes such as size, position, background, color, and opacity are user-configurable. Two independent character burn strings can be inserted on output video path 1 and/or path 2.

#### **Logo Insertion**

(See Figure 1-2.) This function provides for graphic insertion onto the SDI processed output raster. Up to four independent images can be stored on the device, of which any of the four images ("slates") can be applied to program video on processing paths **PATH 1** or **PATH 2**.The function allows for uploading your .png image graphic file to the device memory. (png files are converted to a special format using a web tool before uploading to the host device; this is described in the setup/operating instructions later in this manual.)

When the image file(s) is uploaded to the device, its insertion can be enabled via DashBoard Event Setup controls that enable the graphic insertion only under certain conditions as desired. (For example, a logo graphic can be set to insert upon receiving an hourly station ID GPI, and then disable using the same GPI.)

This function allows for positioning the image within the active video using DashBoard controls (which are described in the setup/operating instructions later in this supplement).

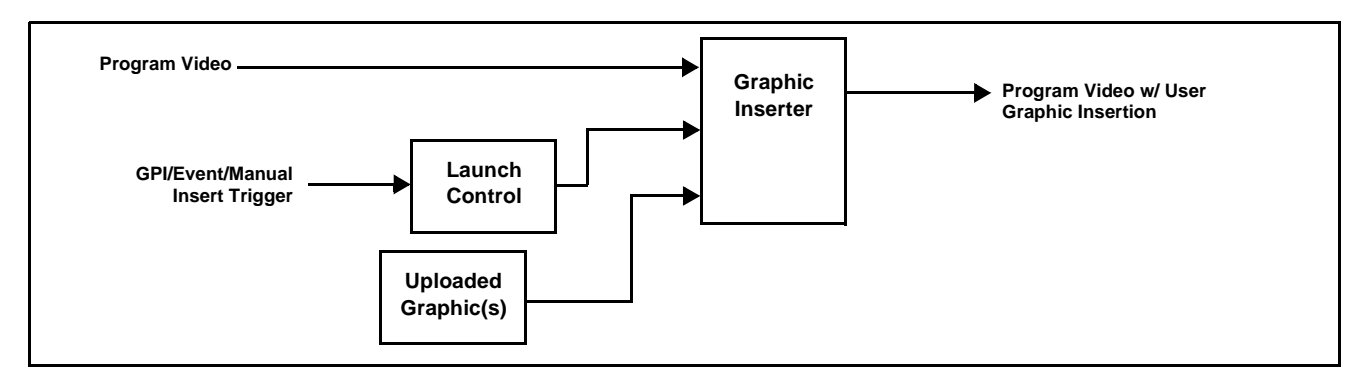

**Figure 1-2 Graphic Insertion Simplified Functional Diagram**

# **Output Routing Function**

This function provides a crosspoint for the **PATH 1** and **PATH 2** processing paths for routing to the device **SDI OUT 1**, **SDI OUT 2**, and **HDMI OUT** output ports. When different processing paths are set up for different key/fill or logo insertion aspects, selecting from **PATH 1** or **PATH 2** instantly engages the desired processing. (The output routing selections can be stored and correlated to a preset, or correlated to a GPI condition that invokes the desired processing and path-to-output connections.)

All embedded audio and ancillary data on the program paths are maintained intact by the device processing and passed unaffected.

# <span id="page-11-0"></span>**User Control Interface**

#### **GPI Interface**

Five independent GPI inputs (**GPI 1** thru **GPI 5**) are available. Using a **GPI Setup** user interface, GPI states (accommodating both level and edge-trigger conditions) can be defined on the user interface to define up to 16 GPI conditions using the five available GPI inputs. These GPI conditions can in turn be used to invoke any of the device control, processing, and/or routing aspects by directly correlating the GPI to the processing aspect, or indirectly by invoking a custom user preset correlated to the GPI condition. Using GPI correlated to user presets, the GPI event invokes a user-defined preset which is highly flexible and totally user-defined. Invoking a user preset to effect a change involves device setup communication limited **only** to the items being changed; the device remains on-line during the setup, and the called preset is rapidly applied.

# **Device Remote Control**

BBG-1023-DSK-LG uses an HTML5 internal web server for control/ monitoring communication, which allows control via a web interface with no special or unique application on the client device. Connection to the device to the network media connection is via a standard 10/100/1000 RJ-45 Ethernet connection. The device can also be controlled using DashBoard™ remote control, where it appears as a frame connection.

# <span id="page-11-1"></span>**Technical Specifications**

Table 1-1 lists the technical specifications for the BBG-1023-DSK-LG 3G/HD/SD-SDI Standalone Downstream Keyer with Dual Key/Fill Paths and Logo Insertion unit.

| <b>Item</b>               | <b>Characteristic</b>                                                                                                    |
|---------------------------|----------------------------------------------------------------------------------------------------|
| Part number, nomenclature | <b>BBG-1023-DSK-LG</b> 3G/HD/SD-SDI Standalone Downstream<br>Keyer with Dual Key/Fill Paths and Logo Insertion available in the<br>following rear-panel I/O configurations:                                                                                                    |
|                           | - BBG-1023-DSK-LG-C-DIN (1) 3G/HD/SD-SDI Program Video<br>Input, (4) 3G/HD/SD-SDI Key/Fill Video Inputs (2 key/fill pairs),<br>(2) 3G/HD/SD-SDI Program Video Outputs (user selectable as<br>path 1 or path 2 key/fill program outputs), (1) HDMI/DVI<br>Preview Output, (1) GPI Port (HD-15), (all coaxial connectors<br>DIN1.0/2.3) |
|                           | - BBG-1023-DSK-LG-C-HDBNC (1) 3G/HD/SD-SDI Program<br>Video Input, (4) 3G/HD/SD-SDI Key/Fill Video Inputs (2 key/fill<br>pairs), (2) 3G/HD/SD-SDI Program Video Outputs (user<br>selectable as path 1 or path 2 key/fill program outputs), (1)<br>HDMI/DVI Preview Output, (1) GPIO Port (HD-15), (all coaxial<br>connectors HD-BNC)  |

**Table 1-1 Technical Specifications**

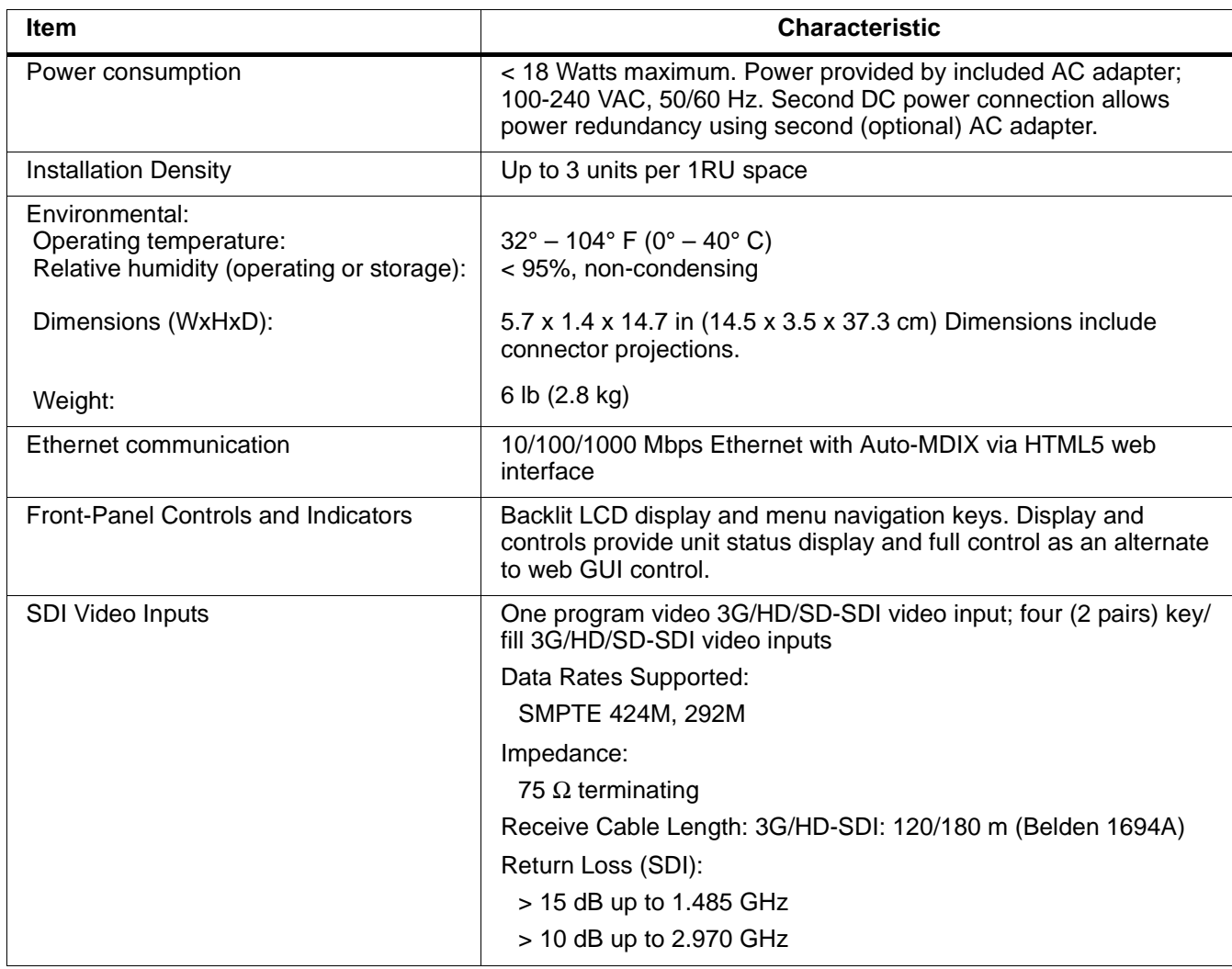

#### **Table 1-1 Technical Specifications — continued**

| <b>Item</b>                          | <b>Characteristic</b>                  |
|--------------------------------------|----------------------------------------|
| <b>SDI Video Outputs</b>             | Number of Outputs:                     |
|                                      | Two 3G/HD-SDI                          |
|                                      | Impedance:                             |
|                                      | $75 \Omega$                            |
|                                      | Return Loss:                           |
|                                      | > 15 dB at 5 MHz - 270 MHz             |
|                                      | Signal Level:                          |
|                                      | 800 mV $\pm$ 10%                       |
|                                      | DC Offset:                             |
|                                      | $0 V \pm 50$ mV                        |
|                                      | Jitter (3G/HD/SD):                     |
|                                      | $< 0.3/0.2/0.2$ UI                     |
|                                      | Minimum Latency:                       |
|                                      | SD: 127 pixels; 9.4 us                 |
|                                      | 720p: 330 pixels; 4.45 us              |
|                                      | 1080i: 271 pixels; 3.65 us             |
|                                      | 1080p: 361 pixels; 2.43 us             |
| <b>HDMI Processed Video Output</b>   | HDMI CEA-861D (video only)             |
| <b>GPI</b>                           | (5) GPI; opto-isolated                 |
|                                      | <b>GPI</b> Specifications:             |
|                                      | GPI LO @ Vin < 1.5 V                   |
|                                      | GPI HI @ Vin $> 2.3$ V<br>Max Vin: 9 V |
|                                      |                                        |
| Redundant (or spare) AC power supply | <b>BBG-1000-PS</b>                     |

**Table 1-1 Technical Specifications — continued**

# <span id="page-14-0"></span>**Warranty and Service Information**

# <span id="page-14-1"></span>**Cobalt Digital Inc. Limited Warranty**

This product is warranted to be free from defects in material and workmanship for a period of five (5) years from the date of shipment to the original purchaser, except that 4000, 5000, 6000, 8000 series power supplies, and Dolby® modules (where applicable) are warranted to be free from defects in material and workmanship for a period of one (1) year.

Cobalt Digital Inc.'s ("Cobalt") sole obligation under this warranty shall be limited to, at its option, (i) the repair or (ii) replacement of the product, and the determination of whether a defect is covered under this limited warranty shall be made at the sole discretion of Cobalt.

This limited warranty applies only to the original end-purchaser of the product, and is not assignable or transferrable therefrom. This warranty is limited to defects in material and workmanship, and shall not apply to acts of God, accidents, or negligence on behalf of the purchaser, and shall be voided upon the misuse, abuse, alteration, or modification of the product. Only Cobalt authorized factory representatives are authorized to make repairs to the product, and any unauthorized attempt to repair this product shall immediately void the warranty. Please contact Cobalt Technical Support for more information.

To facilitate the resolution of warranty related issues, Cobalt recommends registering the product by completing and returning a product registration form. In the event of a warrantable defect, the purchaser shall notify Cobalt with a description of the problem, and Cobalt shall provide the purchaser with a Return Material Authorization ("RMA"). For return, defective products should be double boxed, and sufficiently protected, in the original packaging, or equivalent, and shipped to the Cobalt Factory Service Center, postage prepaid and insured for the purchase price. The purchaser should include the RMA number, description of the problem encountered, date purchased, name of dealer purchased from, and serial number with the shipment.

#### **Cobalt Digital Inc. Factory Service Center**

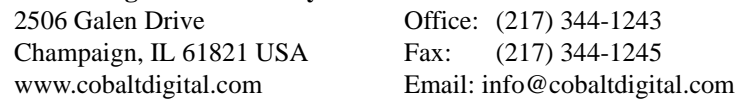

THIS LIMITED WARRANTY IS EXPRESSLY IN LIEU OF ALL OTHER WARRANTIES EXPRESSED OR IMPLIED, INCLUDING THE WARRANTIES OF MERCHANTABILITY AND FITNESS FOR A PARTICULAR PURPOSE AND OF ALL OTHER OBLIGATIONS OR LIABILITIES ON COBALT'S PART. ANY SOFTWARE PROVIDED WITH, OR FOR USE WITH, THE PRODUCT IS PROVIDED "AS IS." THE BUYER OF THE PRODUCT ACKNOWLEDGES THAT NO OTHER REPRESENTATIONS WERE MADE OR RELIED UPON WITH RESPECT TO THE QUALITY AND FUNCTION OF THE GOODS HEREIN SOLD. COBALT PRODUCTS ARE NOT AUTHORIZED FOR USE IN LIFE SUPPORT APPLICATIONS.

COBALT'S LIABILITY, WHETHER IN CONTRACT, TORT, WARRANTY, OR OTHERWISE, IS LIMITED TO THE REPAIR OR REPLACEMENT, AT ITS OPTION, OF ANY DEFECTIVE PRODUCT, AND SHALL IN NO EVENT INCLUDE SPECIAL, INDIRECT, INCIDENTAL, OR CONSEQUENTIAL DAMAGES (INCLUDING LOST PROFITS), EVEN IF IT HAS BEEN ADVISED OF THE POSSIBILITY OF SUCH DAMAGES.

# <span id="page-15-1"></span><span id="page-15-0"></span>**Contact Cobalt Digital Inc.**

Feel free to contact our thorough and professional support representatives for any of the following:

- Name and address of your local dealer
- Product information and pricing
- Technical support
- Upcoming trade show information

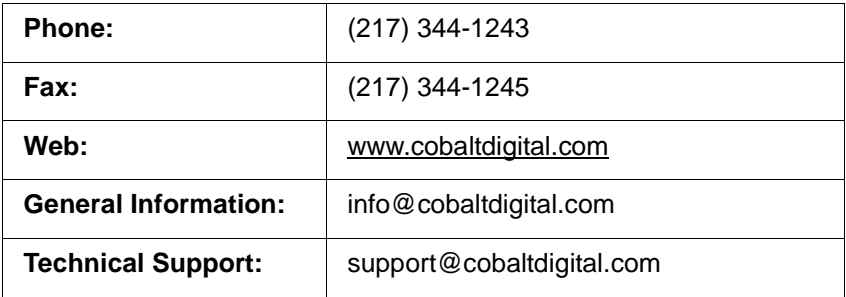

# *Chapter 2*

# *Chapter 2 Installation*

# <span id="page-16-1"></span><span id="page-16-0"></span>**Overview**

This chapter contains the following information:

- [Installing the BBG-1023-DSK-LG \(p. 2-1\)](#page-16-2)
- [Rear Panel Connections \(p. 2-2\)](#page-17-1)
- [GPI Connections \(p. 2-4\)](#page-19-0)

# <span id="page-16-2"></span>**Installing the BBG-1023-DSK-LG**

- **Note:** Where BBG-1023-DSK-LG is to be installed on a mounting plate (or regular table or desk surface) **without** optional frame Mounting Tray BBG-1000-TRAY, affix four adhesive-backed rubber feet (supplied) to the bottom of BBG-1023-DSK-LG in locations marked with stamped "x". If feet are not affixed, chassis bottom cooling vents will be obscured.
	- Where BBG-1023-DSK-LG is to be installed **with** optional frame Mounting Tray BBG-1000-TRAY, **do not** affix adhesive-backed feet.

#### <span id="page-16-3"></span>**Installing Using BBG-1000-TRAY Optional Mounting Tray**

**BBG-1000-TRAY** allows up to three BBG-1023-DSK-LG to be mounted and securely attached to a 1 RU tray that fits into a standard EIA 19" rack mounting location. Install BBG-1023-DSK-LG unit into tray as described and shown here.

- **1.** If installing BBG-1023-DSK-LG using optional frame Mounting Tray BBG-1000-TRAY, install BBG-1023-DSK-LG in tray as shown in [Figure 2-1](#page-17-2).
- **2.** Connect the input and output cables as shown in [Figure 2-3](#page-19-1).

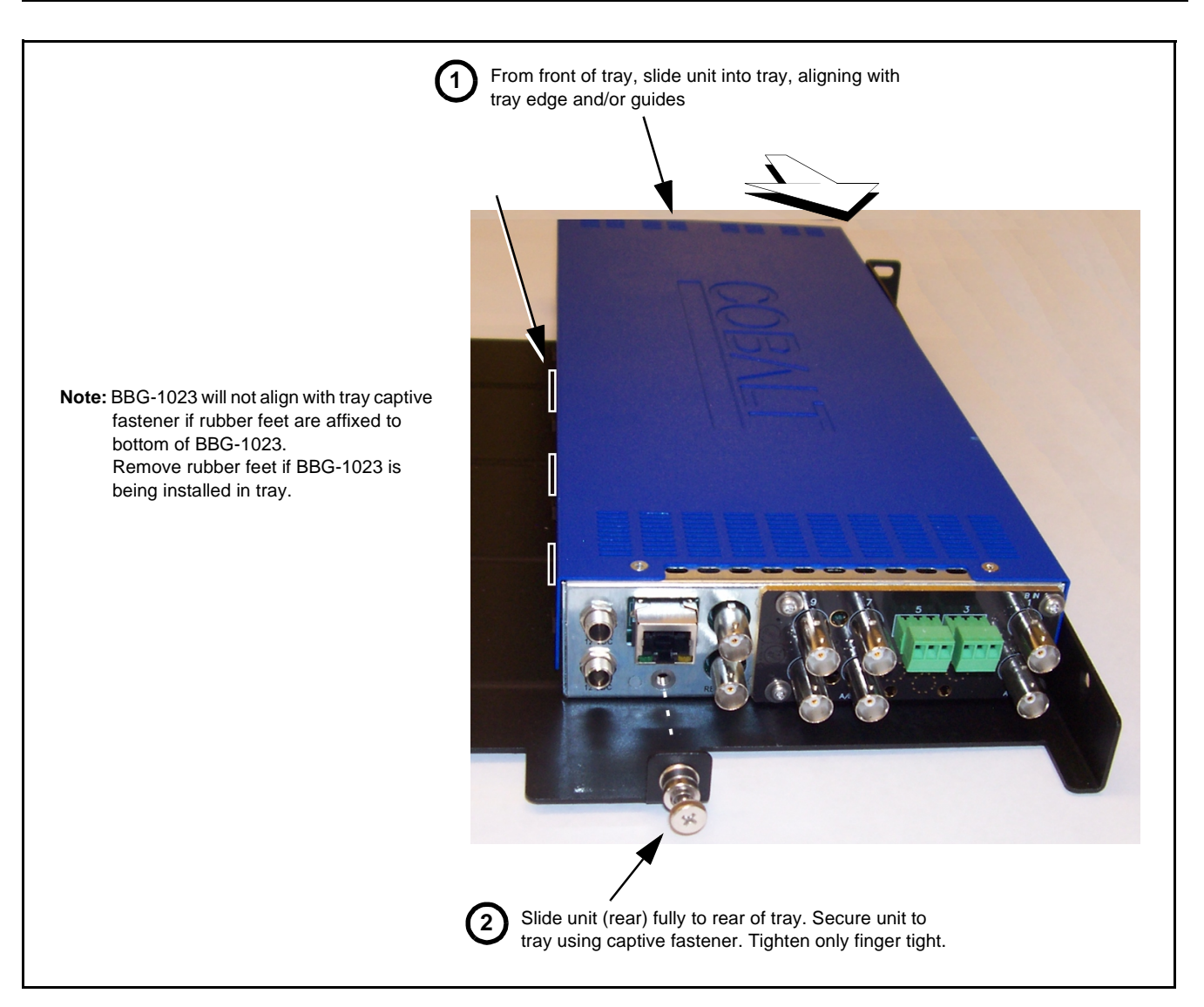

**Figure 2-1 Mounting BBG-1023-DSK-LG Using Frame Mounting Tray**

#### <span id="page-17-2"></span><span id="page-17-0"></span>**BBG-1023-DSK-LG Unit Dimensions**

[Figure 2-2](#page-18-0) shows the BBG-1023-DSK-LG physical dimensions and mounting details for cases where BBG-1023-DSK-LG will be installed in a location not using the optional **BBG-1000-TRAY** mounting tray.

# <span id="page-17-1"></span>**Rear Panel Connections**

Perform rear panel cable connections as shown in [Figure 2-3.](#page-19-1)

**Note:** The BBG-1023-DSK-LG BNC inputs are internally 75-ohm terminated. It is not necessary to terminate unused BNC video inputs or outputs.

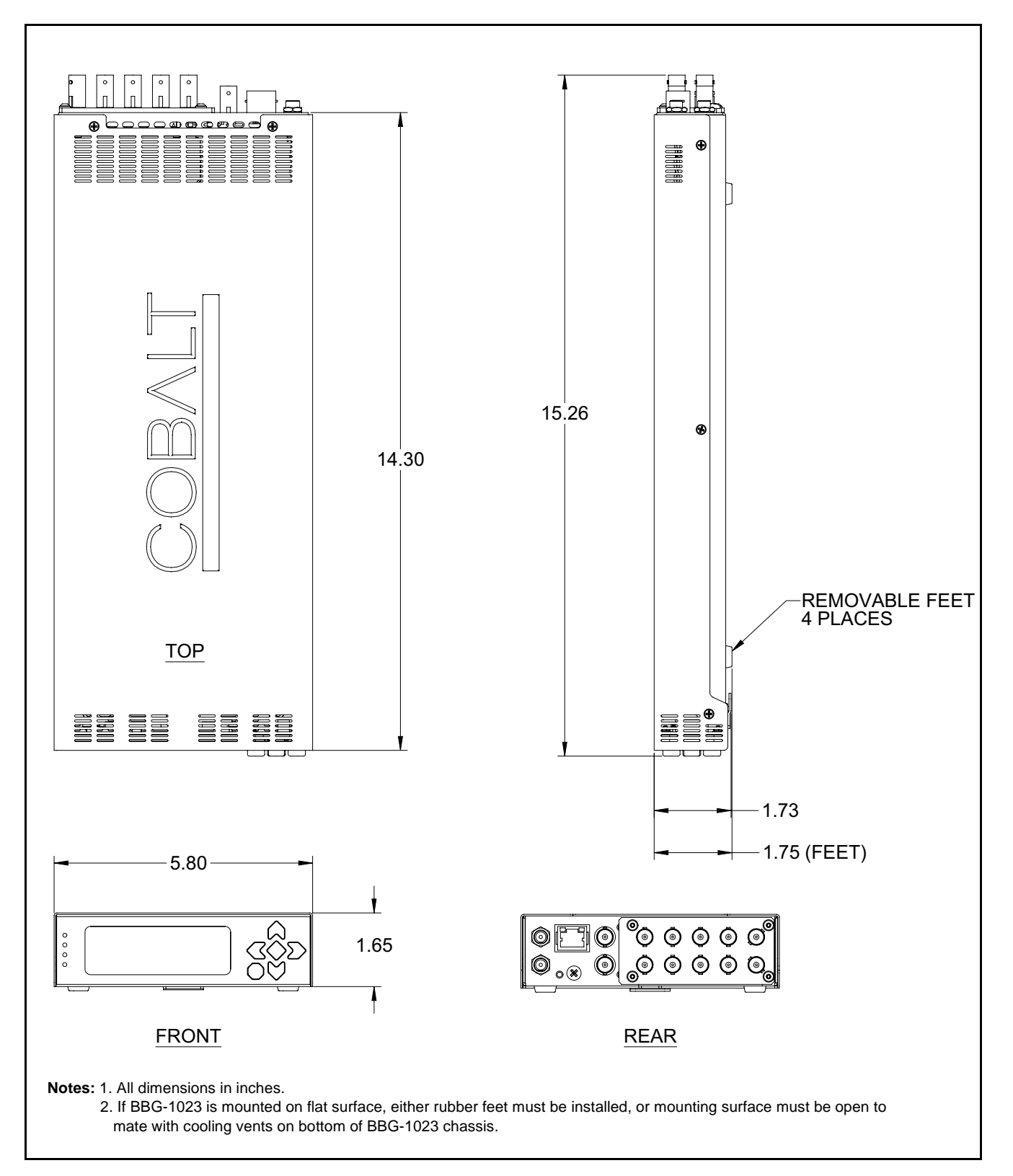

<span id="page-18-0"></span>**Figure 2-2 BBG-1023-DSK-LG Dimensional Details**

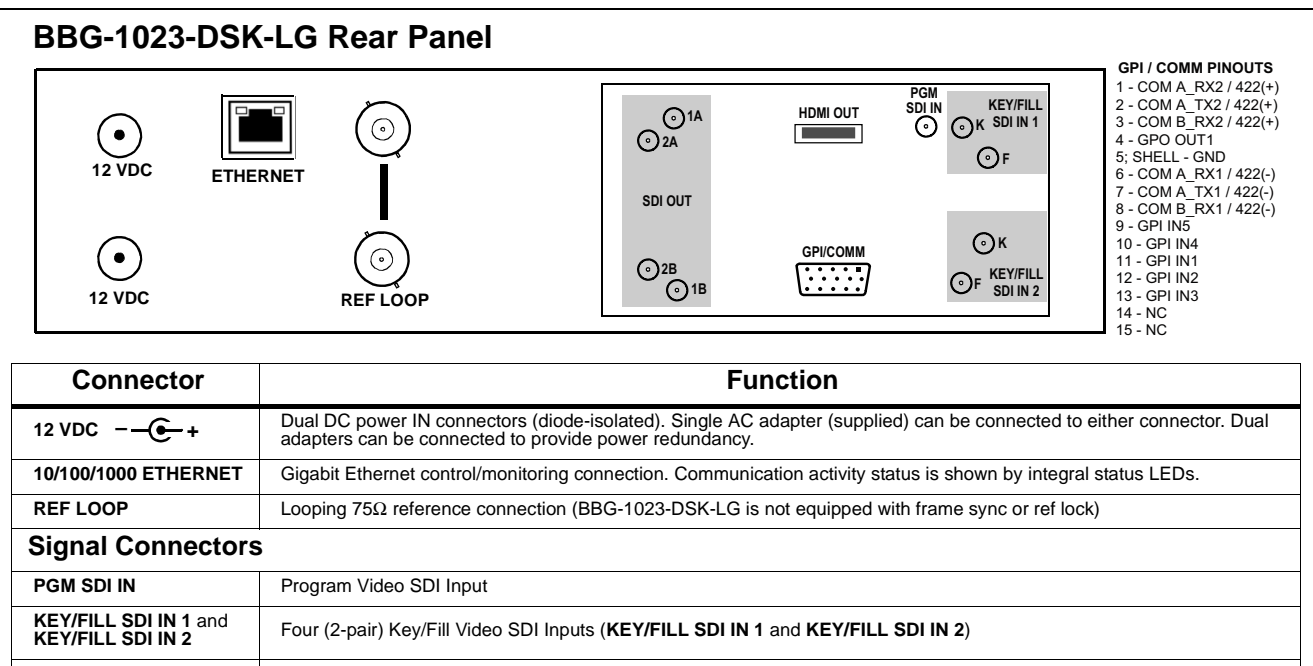

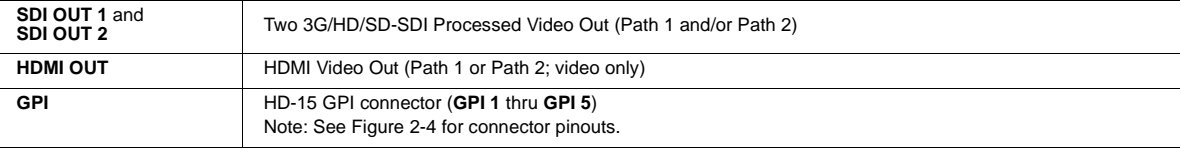

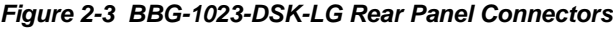

# <span id="page-19-1"></span><span id="page-19-0"></span>**GPI Connections**

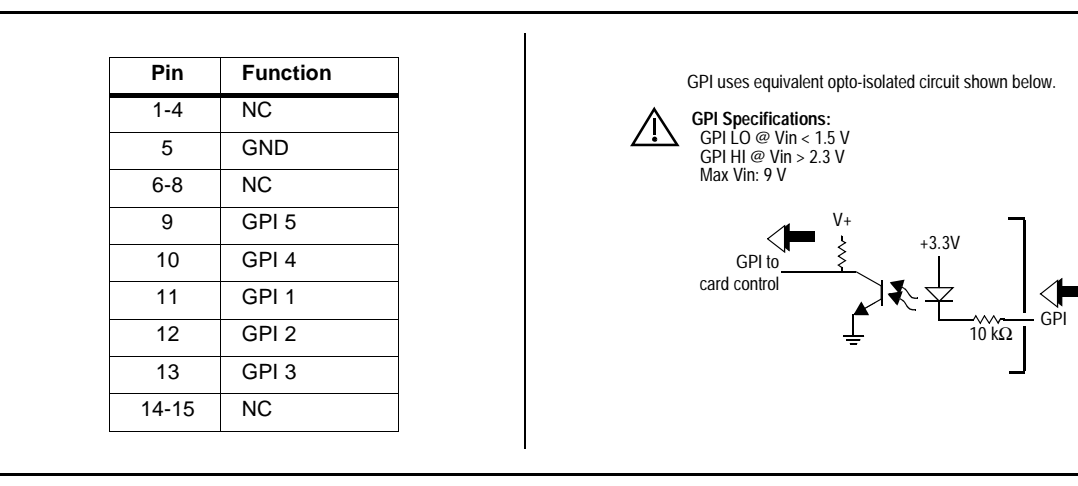

Figure 2-4 shows connections to the **GPI** HD-15 connector.

**Figure 2-4 GPI Connector Pinouts**

# *Chapter 3*

# <span id="page-20-0"></span>*Chapter 3 Setup/Operating Instructions*

# <span id="page-20-1"></span>**Overview**

This chapter contains the following information:

- [BBG-1023 Front Panel Display and Menu-Accessed Control \(p. 3-1\)](#page-20-2)
- [Connecting BBG-1023 To Your Network \(p. 3-3\)](#page-22-0)
- [Control and Display Descriptions \(p. 3-5\)](#page-24-0)
- [Checking BBG-1023-DSK-LG Device Information \(p. 3-8\)](#page-27-0)
- [BBG-1023-DSK-LG Function Menu List and Descriptions \(p. 3-9\)](#page-28-0)
- [Uploading Firmware Using Web Interface and GUI \(p. 3-30\)](#page-49-0)
- [Front Panel User Menus \(p. 3-31\)](#page-50-0)
- [Troubleshooting \(p. 3-32\)](#page-51-0)

Perform the setup procedures here in the sequence specified. All procedures equally apply to all models unless otherwise noted.

**Note:** All instructions here assume BBG-1023 is physically connected to the control physical network as described in Chapter 2. Installation.

# <span id="page-20-2"></span>**BBG-1023 Front Panel Display and Menu-Accessed Control**

[Figure 3-1](#page-21-0) shows and describes the BBG-1023 front panel displays and menu-accessed user interface controls. Initial network setup is performed using these controls.

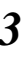

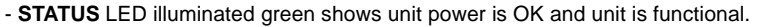

- **INPUT LOCK** LED illuminated green shows at least one video input is locked to video.
- **REF STATUS** LED illuminated green shows valid reference is being received.
- **COMM** LED illuminated green shows Ethernet connection is OK.

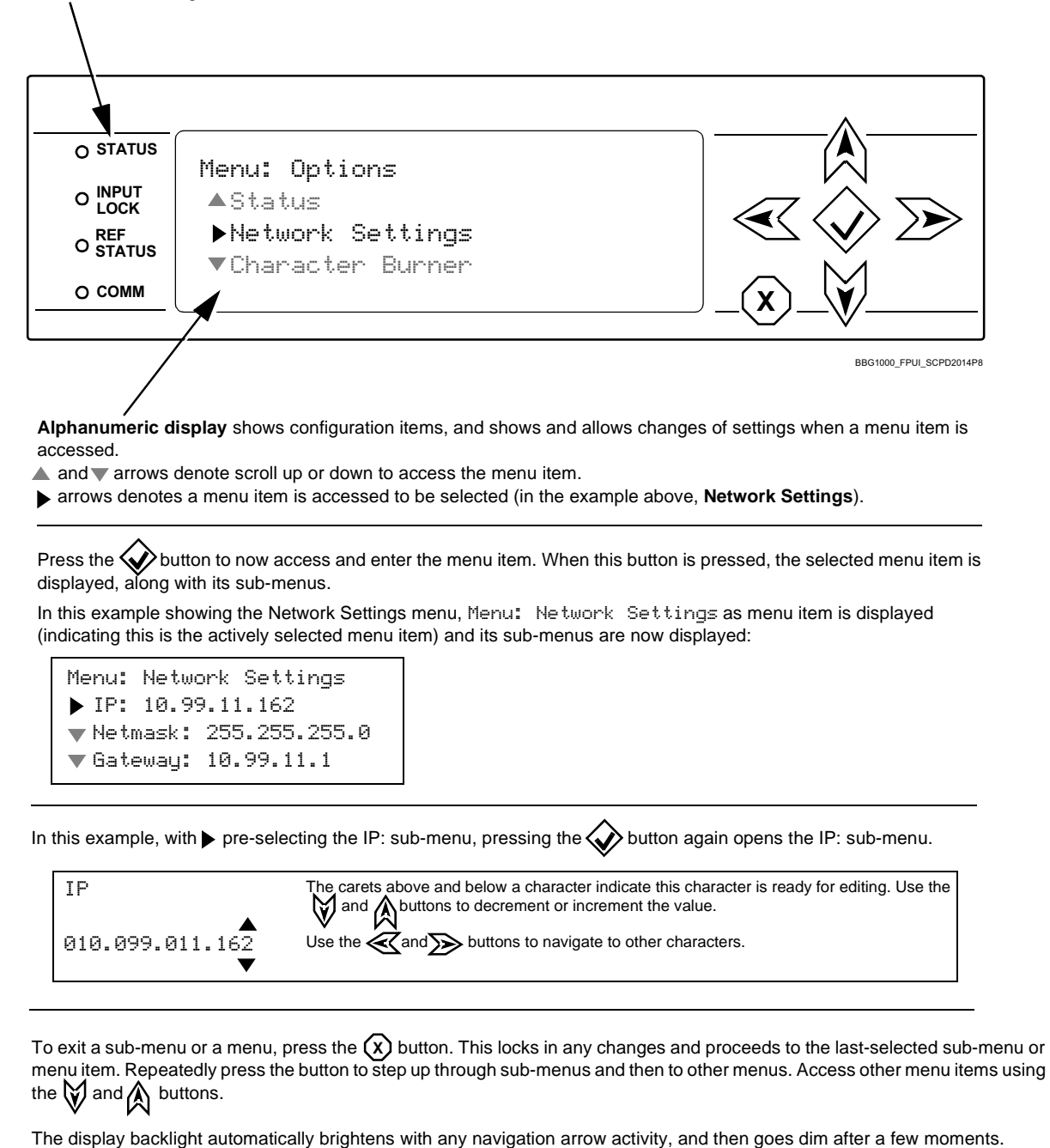

<span id="page-21-0"></span>**Figure 3-1 BBG-1023 Front Panel Display and Menu Controls**

# <span id="page-22-0"></span>**Connecting BBG-1023 To Your Network**

BBG-1023 ships with network protocol set to DHCP and populates its address with an addressed allocated by your DHCP server. If your network does not have a DHCP server, the BBG-1023 address field will be blank, and a static address must then be assigned. All initial network settings are performed using the Front Panel Display menu-accessed control (as described on the previous page). Refer to this page for instructions of using the front-panel menu navigation.

Access the Network Settings menu and configure network settings as follows:

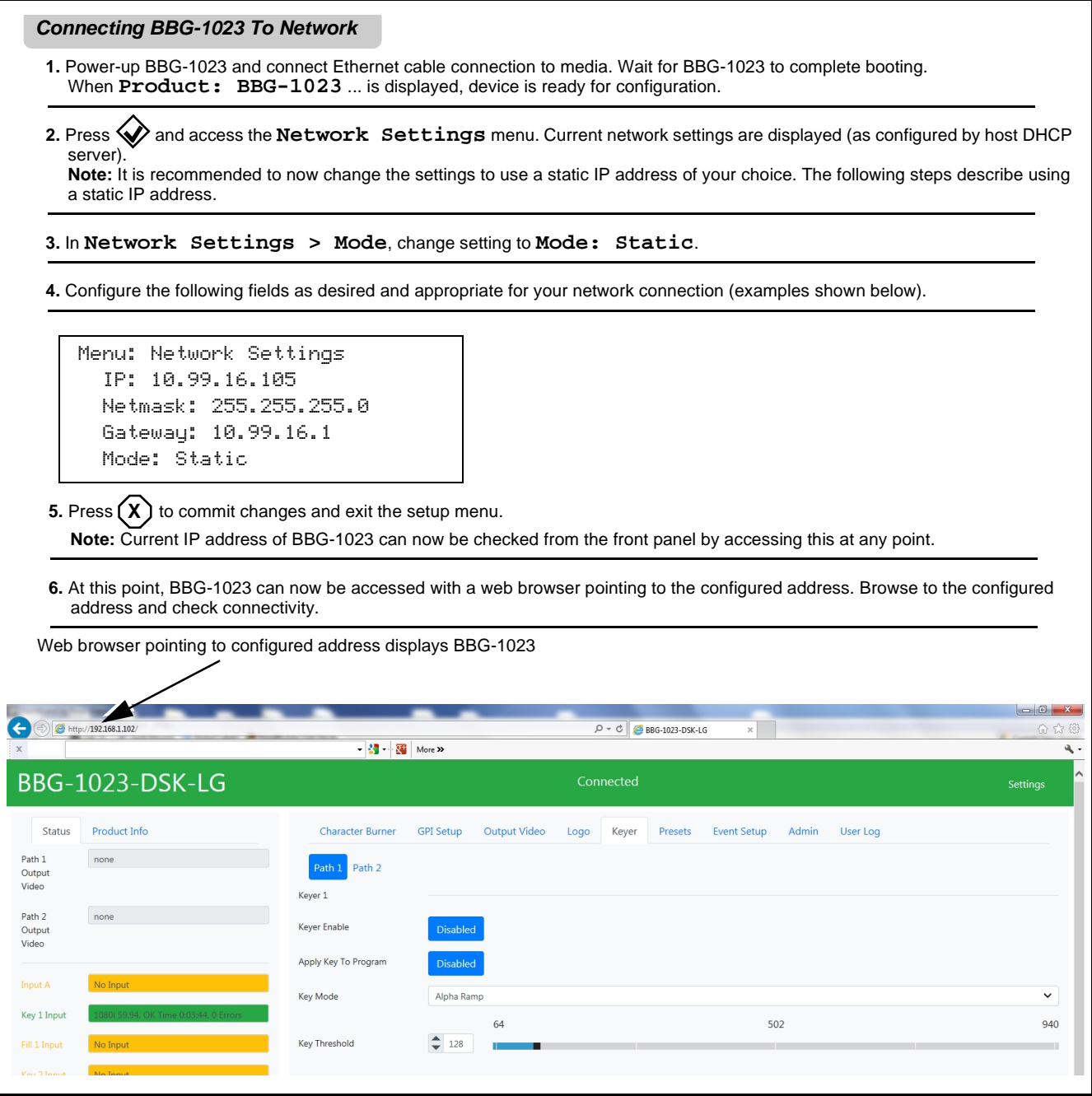

# <span id="page-23-0"></span>**Finding a BBG-1023 Device in DashBoard**

(See [Figure 3-2\)](#page-23-1) If BBG-1023 is configured with an address within a network also available via DashBoard, a BBG-1023 device appears as a frame entity in the DashBoard Basic Tree View.

**Note:** BBG-1023 DashBoard remote control is also available by opening the device in DashBoard similar to opening an openGear<sup>®</sup> card.

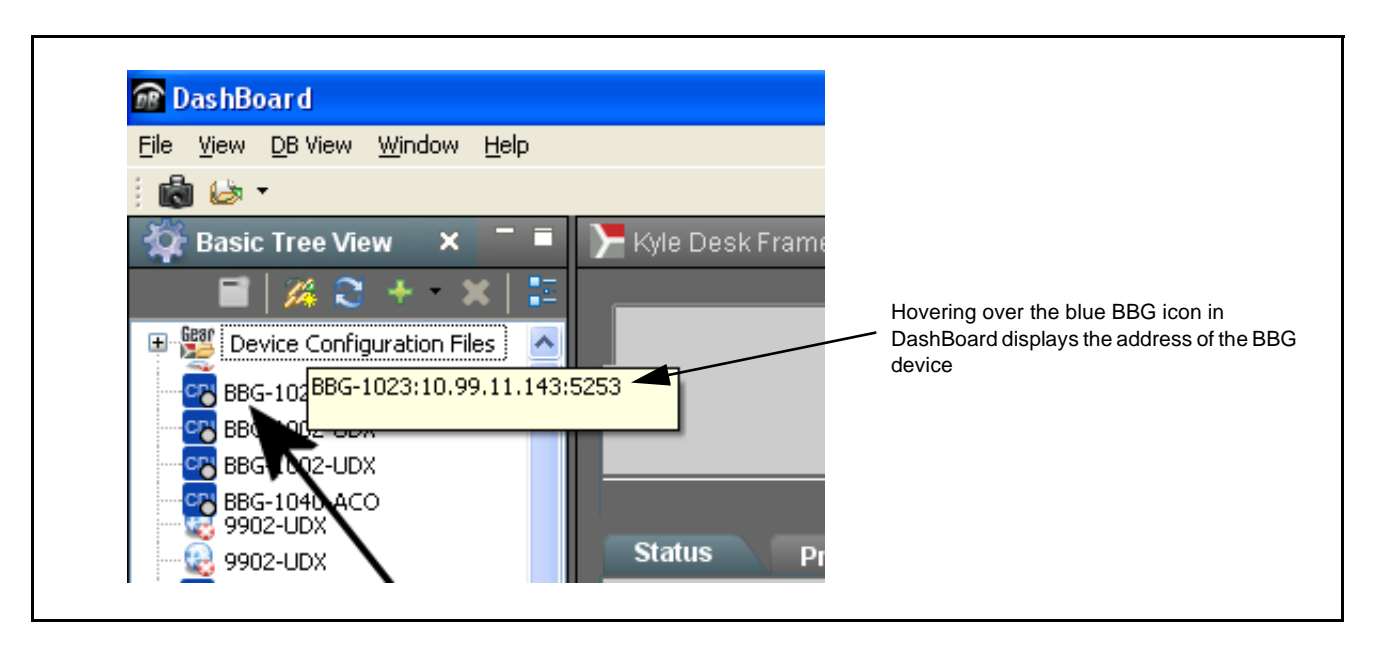

<span id="page-23-1"></span>**Figure 3-2 Finding BBG-1023 Using DashBoard**

# <span id="page-24-0"></span>**Control and Display Descriptions**

This section describes the web user interface controls for using the BBG-1023-DSK-LG.

The format in which the BBG-1023-DSK-LG functional controls appear follows a general arrangement of Function Submenus under which related controls can be accessed (as described in [Function Submenu/Parameter](#page-24-1)  [Submenu Overview](#page-24-1) below).

## <span id="page-24-1"></span>**Function Submenu/Parameter Submenu Overview**

The functions and related parameters available on the BBG-1023-DSK-LG device are organized into function **menus**, which consist of parameter groups as shown below.

Figure 3-3 shows how the BBG-1023-DSK-LG device and its menus are organized, and also provides an overview of how navigation is performed between devices, function menus, and parameters.

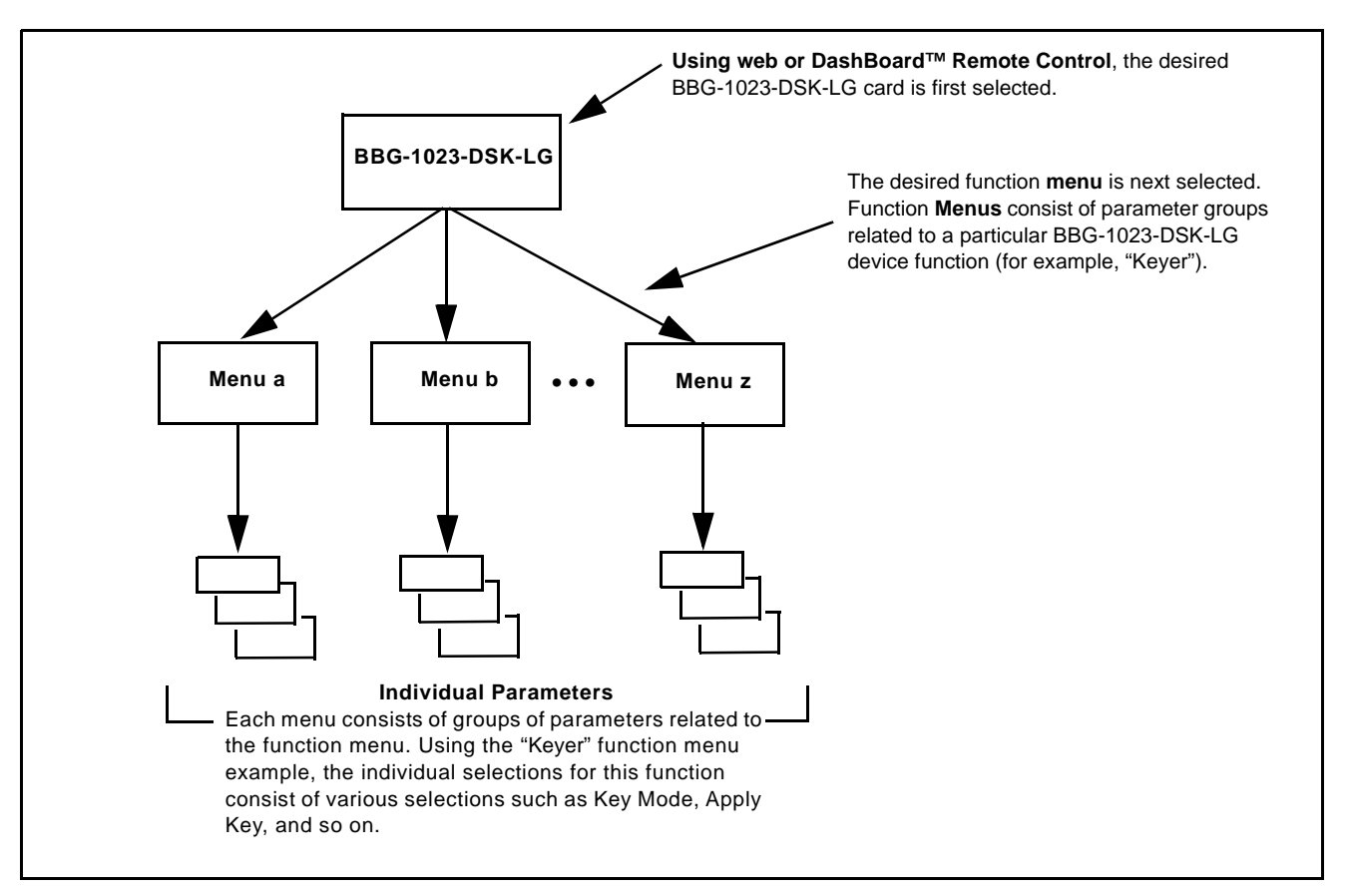

**Figure 3-3 Function Submenu/Parameter Submenu Overview**

## <span id="page-25-0"></span>**Web User Interface**

(See Figure 3-4.) The device function menu is organized using main menu navigation tabs which appear on the left side of any pane regardless of the currently displayed pane. When a menu tab is selected, each parametric control or selection list item associated with the function is displayed. Scalar (numeric) parametric values can then be adjusted as desired using the GUI slider controls. Items in a list can then be selected using GUI drop-down lists.

|                  | <b>Main Menu Navigation Tabs</b>       |                           | <b>Typical Drop-Down Selector</b>                                                                                                    |
|------------------|----------------------------------------|---------------------------|----------------------------------------------------------------------------------------------------|
| x Google         | http://192.168.1.102                   | More >                    | $\begin{array}{c c c c c} \hline \multicolumn{1}{ c }{\mathbf{0}} & \multicolumn{1}{ c }{\mathbf{x}} \end{array}$<br>$D - C$<br>BBG-1023-DSK-LG<br>☆★☆<br>a. |
|                  | <b>BBG-1023-DSK-LG</b>                 |                           | Connected<br>Settings                                                                                                    |
| <b>Status</b>    | Product Info                           | Character Burner          | <b>GPI</b> Setup<br><b>Output Video</b><br>Logo<br>Keyer<br><b>Event Setup</b><br>Admin<br><b>User Log</b><br>Presets                                        |
| Path 1<br>Output | none                                   | Path 1 Ident 1            | Path 1 Ident 2 Pa<br>L Timecode Burn    Path 2 Ident 1    Path 2 Ident 2    Path 2 Timecode Burn                                                             |
| Video            |                                        | Overlay                   | Always enabled<br>$\checkmark$<br>Always disabled                                                                                                    |
| Path 2<br>Output | none                                   | Display Format            | Always enabled<br><b>User Text</b><br>$\checkmark$                                                                                                    |
| Video            |                                        | <b>Display Text</b>       | <b>IDENT1</b>                                                                                                    |
| Input A          | No Input                               |                           | <b>Drop-Down Expansion</b>                                                                                                    |
| Key 1 Input      | 1080i 59.94, OK Time 0:13:28, 0 Errors |                           | <b>Update</b>                                                                                                    |
| Fill 1 Input     | No Input                               | <b>Character Size</b>     | 24<br>$\checkmark$                                                                                                    |
|                  |                                        | <b>Text Justification</b> | <b>Typical Parametric Control</b><br>$\checkmark$<br>Center<br>(drag slider to adjust or use                                                                 |
| Key 2 Input      | No Input                               | <b>Character Color</b>    | White<br>numerical control)<br>$\checkmark$                                                                                                    |
| Fill 2 Input     | No Input                               |                           | $\mathbf{0}$<br>50<br>100                                                                                                    |
| GPI1             | Open                                   | <b>Character Opacity</b>  | $\div$<br>100                                                                                                    |
| GPI <sub>2</sub> | Open                                   |                           |                                                                                                    |
| <b>GPI3</b>      | Onen                                   | <b>Background Color</b>   | Black<br>$\checkmark$                                                                                                    |

**Figure 3-4 Typical Web UI Display and Controls**

# <span id="page-26-0"></span>**Display Theme**

(See [Figure 3-5.](#page-26-1)) The BBG-1023 user interface theme selection offers light and dark themes suited for various users and environments.

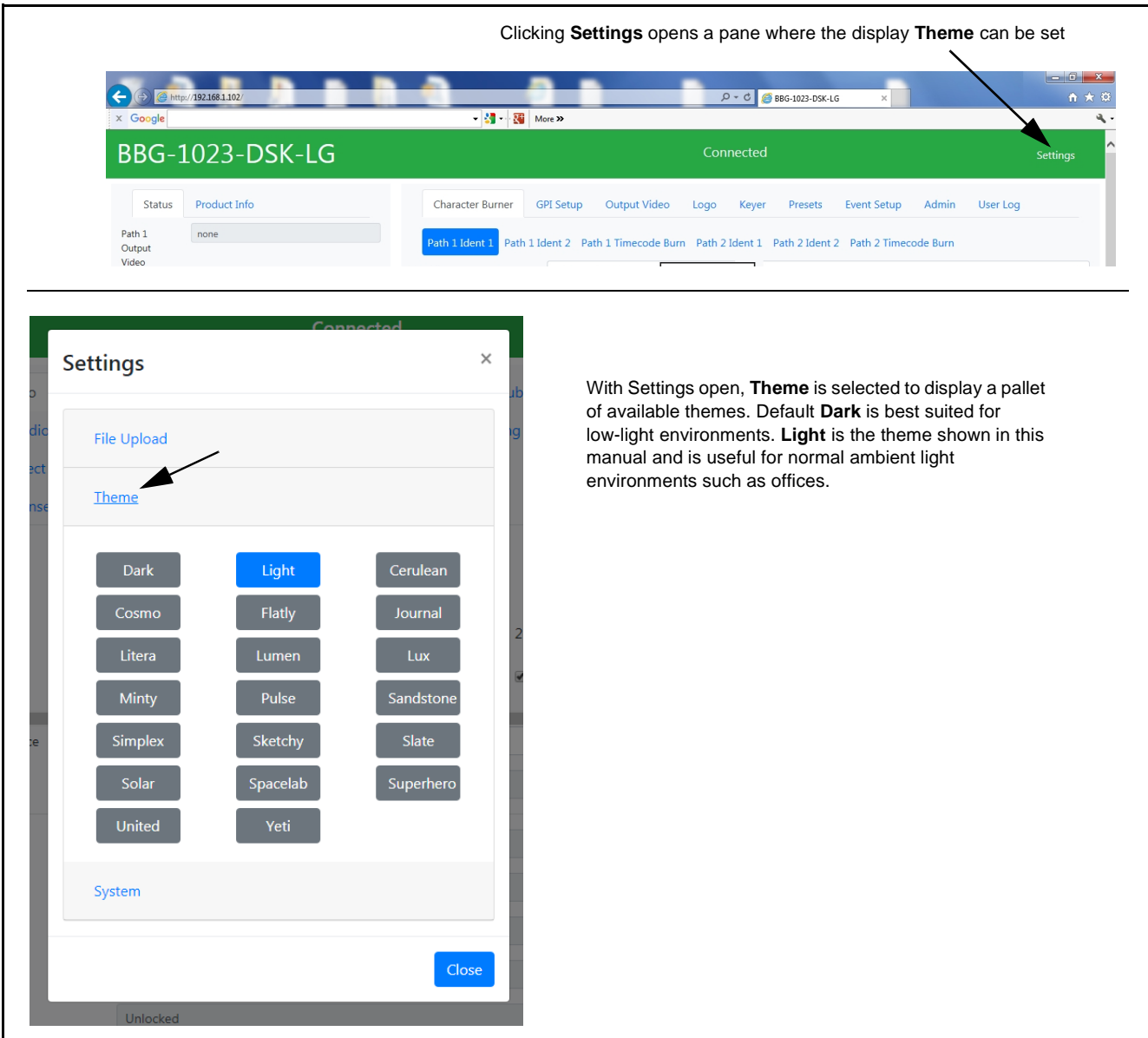

<span id="page-26-1"></span>**Figure 3-5 Web UI Display Themes**

٦

# <span id="page-27-0"></span>**Checking BBG-1023-DSK-LG Device Information**

The operating status and software version the BBG-1023-DSK-LG device can be checked by clicking the **Status** main menu tab. Figure 3-6 shows and describes the BBG-1023-DSK-LG device information status display.

**Note:** Proper operating status is denoted by green icons for the status indicators shown in Figure 3-6. Yellow or red icons respectively indicate an alert or failure condition. Refer to [Troubleshooting \(p. 3-32\)](#page-51-0) for corrective action.

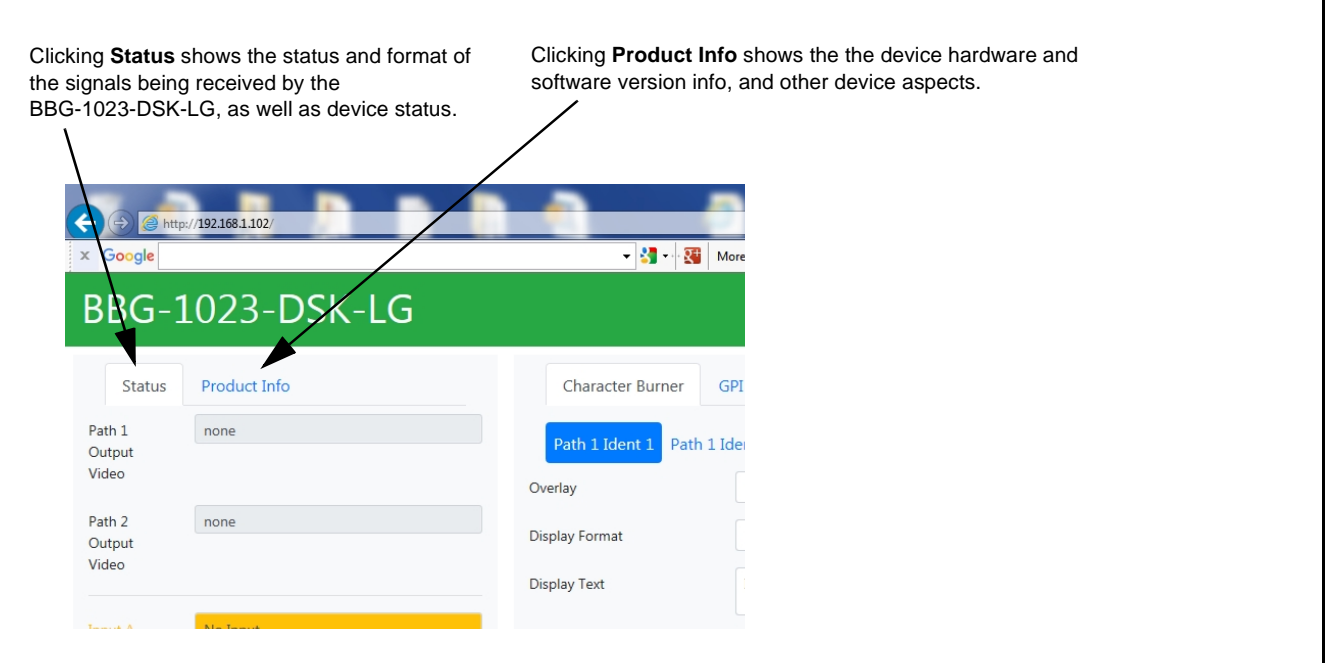

**Figure 3-6 Typical Device Info/Status Utility**

# <span id="page-28-0"></span>**BBG-1023-DSK-LG Function Menu List and Descriptions**

Table 3-1 individually lists and describes each BBG-1023-DSK-LG function menu item and its related list selections, controls, and parameters. Where helpful, examples showing usage of a function are also provided.

- **Note:** All numeric (scalar) parameters displayed can be changed using the slider controls,  $\Box$  arrows, or by numeric keypad entry in the corresponding numeric field. (When using numeric keypad entry, add a return after the entry to commit the entry.)
	- User interface depictions here may show DashBoard UI. Web UI is similar.

On the web GUI itself and in Table 3-1, the function menu items are organized using main menu tabs as shown below.

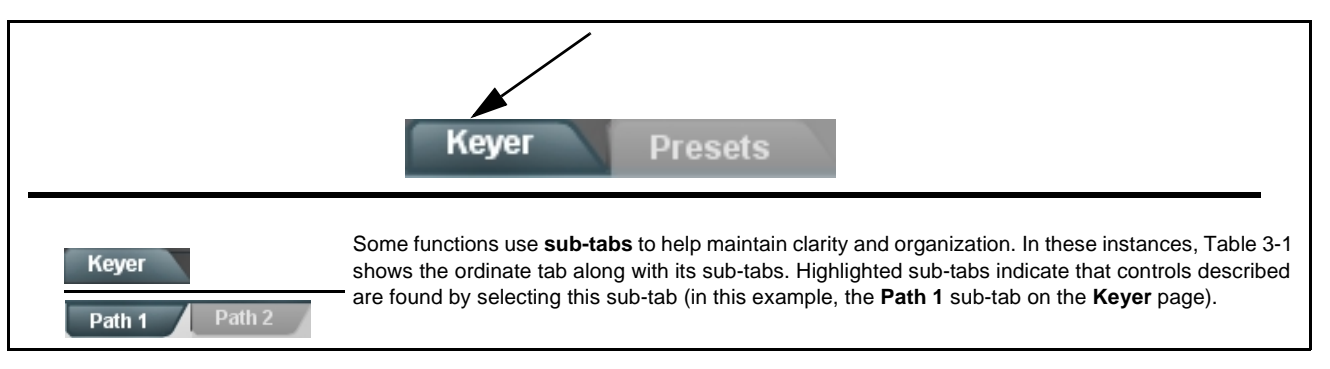

The table below provides a quick-reference to the page numbers where each function menu item can be found.

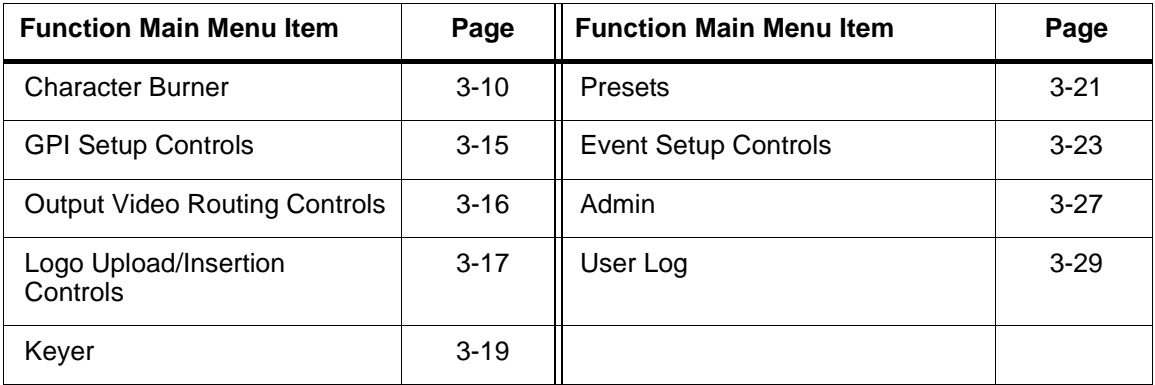

<span id="page-29-0"></span>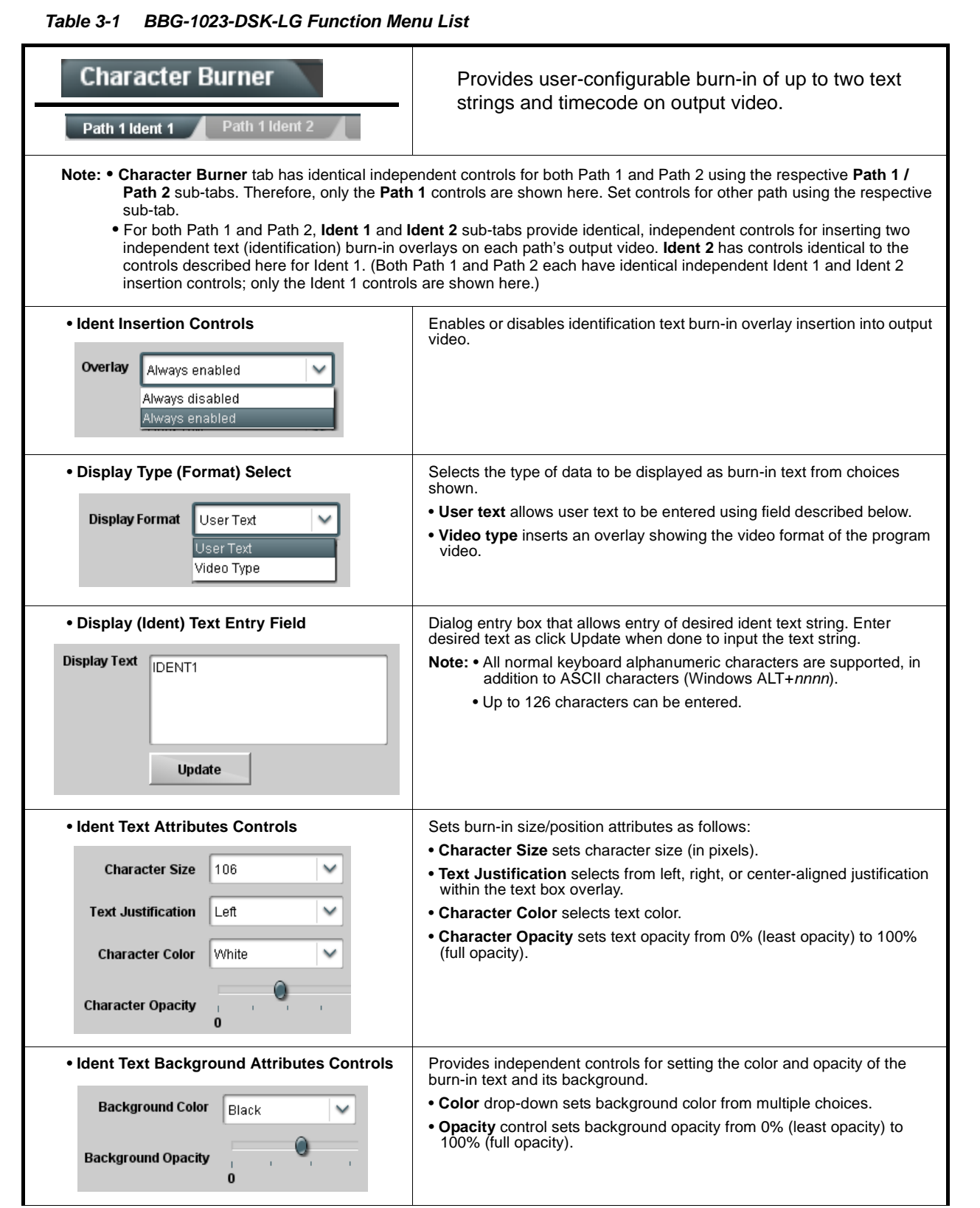

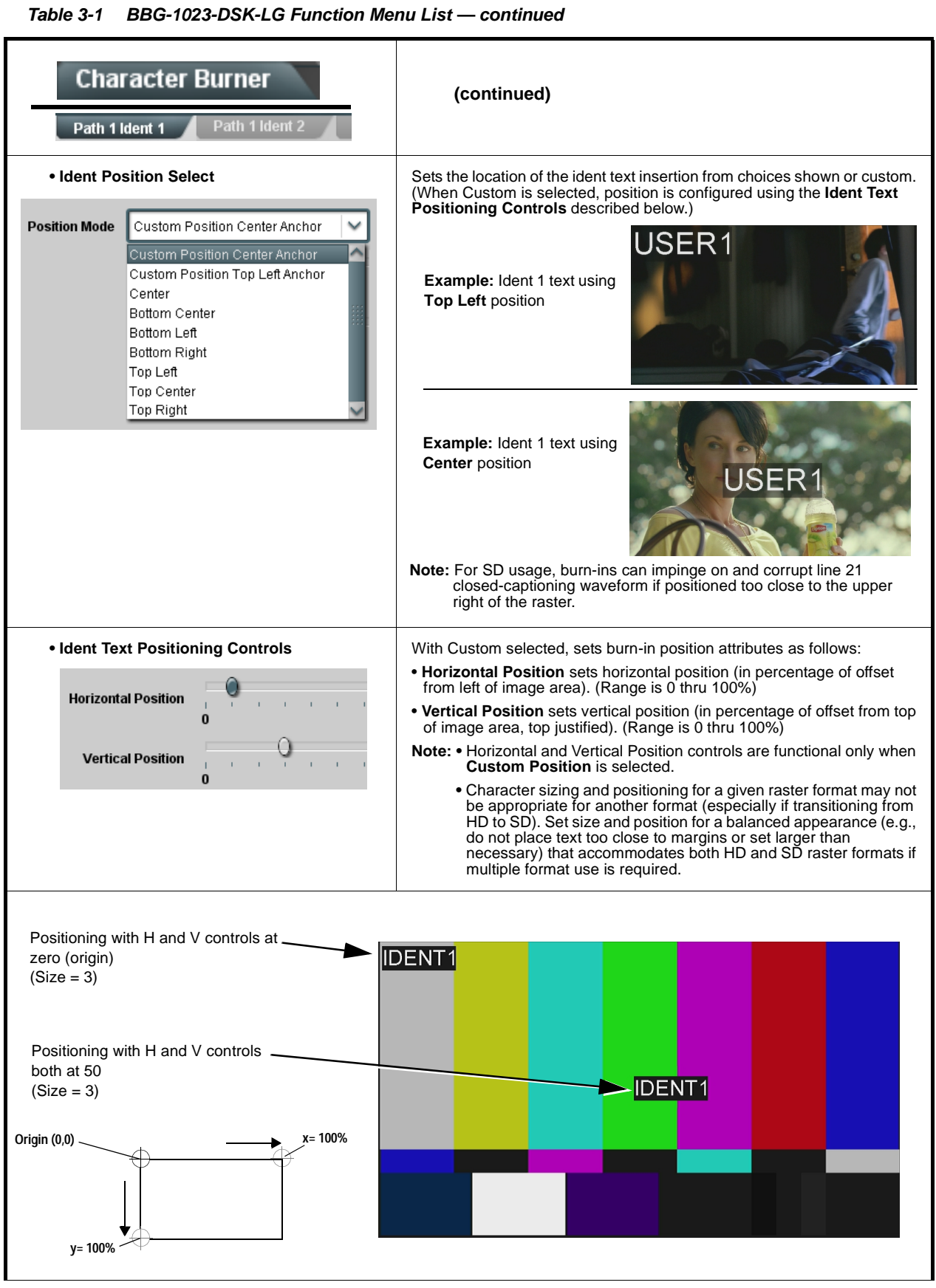

| <b>Character Burner</b><br>Path 1 Ident 2<br>Path 1 Ident 1                                                                                                    | (continued)                                                                                                    |
|----------------------------------------------------------------------------------------------------|----------------------------------------------------------------------------------------------------|
| • Text Box Sizing Controls<br><b>Text Box Size</b><br>Auto<br>Auto:<br>Custom<br><b>Text Box Width</b><br>0.0<br><b>Text Box Height</b><br>0.0<br><b>Horizontal Padding</b><br>0<br><b>Vertical Padding</b><br>$\bf{0}$ | Provides controls for setting the size of the burn-in text background box.<br>. Auto allows text box to proportionally size with selected text size.<br>• Custom allows override of proportional sizing and allows text V and H<br>dimensions to be set as desired.<br>. Text Box Width and Height allow manual sizing when set to Custom.<br>• Custom allows override of proportional sizing and allows text V and H<br>dimensions to be set as desired.<br>. Horizontal and Vertical Padding allow fine adjustment of V and H<br>dimensions to be set when <b>Auto</b> is selected. |
| • Text Box Border Enable<br><b>Border</b><br>Enabled<br>Disabled<br>Enabled                                                                                                    | When set to Enabled, applies a white hairline border to the text box<br>edges.                                                                                                    |
| <b>Character Burner</b><br>Ident 2<br>Path 1 Timecode Burn                                                                                                    | Provides controls for burn-in of timecode on output<br>video.                                                                                                    |
| • Timecode Insertion Control<br>Overlay<br>Always enabled<br>Always disabled<br>Always enabled                                                                                                    | Enables or disables timecode burn-in overlay insertion into output video.                                                                                                    |
| • Timecode Format Display Selector<br><b>Display Format</b><br>HH:MM:SS:Frame<br>HH<br>HH:MM<br>HH:MM:SS<br>HH:MM:SS:Frame<br>HH:MM:SS:Frame:Field                                                                      | Selects the format of timecode string burn-in overlay insertion into output video from choices shown.                                                                                                    |

**Table 3-1 BBG-1023-DSK-LG Function Menu List — continued**

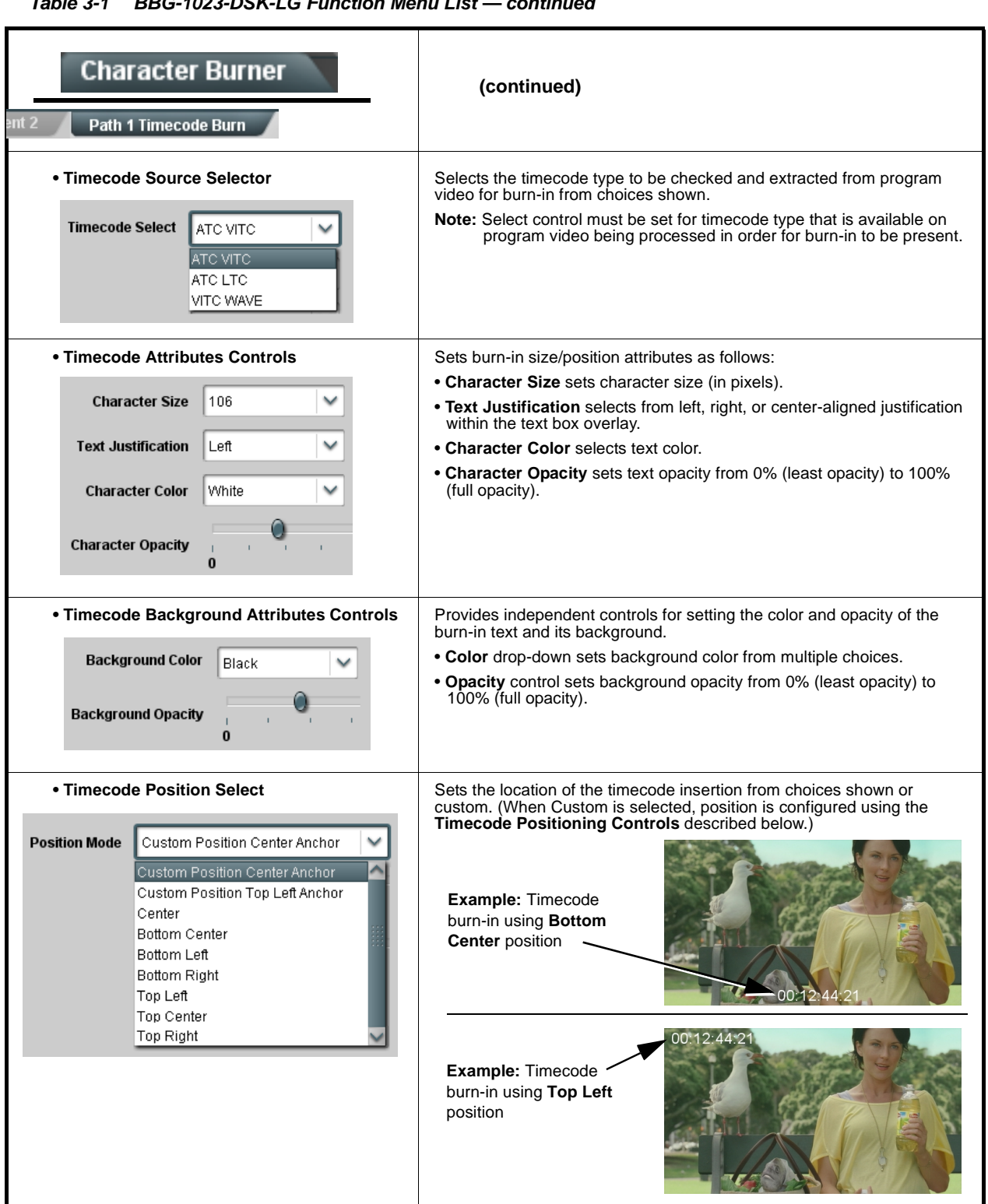

| <b>Character Burner</b><br>Path 1 Timecode Burn                                                                                                    | (continued)                                                                                                    |
|----------------------------------------------------------------------------------------------------|----------------------------------------------------------------------------------------------------|
| • Timecode Positioning Controls<br><b>Horizontal Position</b><br>$\bf{0}$<br><b>Vertical Position</b><br>$\bf{0}$                                                                                               | With Custom selected, sets burn-in position attributes as follows:<br>. Horizontal Position sets horizontal position (in percentage of offset<br>from left of image area). (Range is 0 thru $100\%)$<br>• Vertical Position sets vertical position (in percentage of offset from top<br>of image area, top justified). (Range is 0 thru 100%)<br>Note: • Horizontal and Vertical Position controls are functional only when<br><b>Custom Position is selected.</b><br>• Character sizing and positioning for a given raster format may not<br>be appropriate for another format (especially if transitioning from<br>HD to SD). Set size and position for a balanced appearance (e.g.,<br>do not place text too close to margins or set larger than<br>necessary) that accommodates both HD and SD raster formats if<br>multiple format use is required. |
| Positioning with H and V controls at -<br>zero (origin)<br>$(Size = 3)$<br>Positioning with H and V controls _<br>both at 50<br>$(Size = 3)$<br>x= 100%<br>Origin (0,0) _<br>$y = 100%$                         | 00:12:44:21<br>00:12:44:21                                                                                                    |
| • Text Box Sizing Controls<br><b>Text Box Size</b><br>Auto<br>Auto<br>Custom<br>τexτ Box Width<br>0.0<br><b>Text Box Height</b><br>0.0<br><b>Horizontal Padding</b><br>0<br><b>Vertical Padding</b><br>$\bf{0}$ | Provides controls for setting the size of the burn-in background box.<br>• Auto allows text box to proportionally size with selected text size.<br>. Custom allows override of proportional sizing and allows text V and H<br>dimensions to be set as desired.<br>• Text Box Width and Height allow manual sizing when set to Custom.<br>• Custom allows override of proportional sizing and allows text V and H<br>dimensions to be set as desired.<br>. Horizontal and Vertical Padding allow fine adjustment of V and H<br>dimensions to be set when <b>Auto</b> is selected.                                                                                                    |
| • Text Box Border Enable<br>Enabled<br>Border<br>Disabled<br>Enabled                                                                                                    | When set to Enabled, applies a white hairline border to the text box<br>edges.                                                                                                    |

**Table 3-1 BBG-1023-DSK-LG Function Menu List — continued**

#### **Table 3-1 BBG-1023-DSK-LG Function Menu List — continued**

<span id="page-34-0"></span>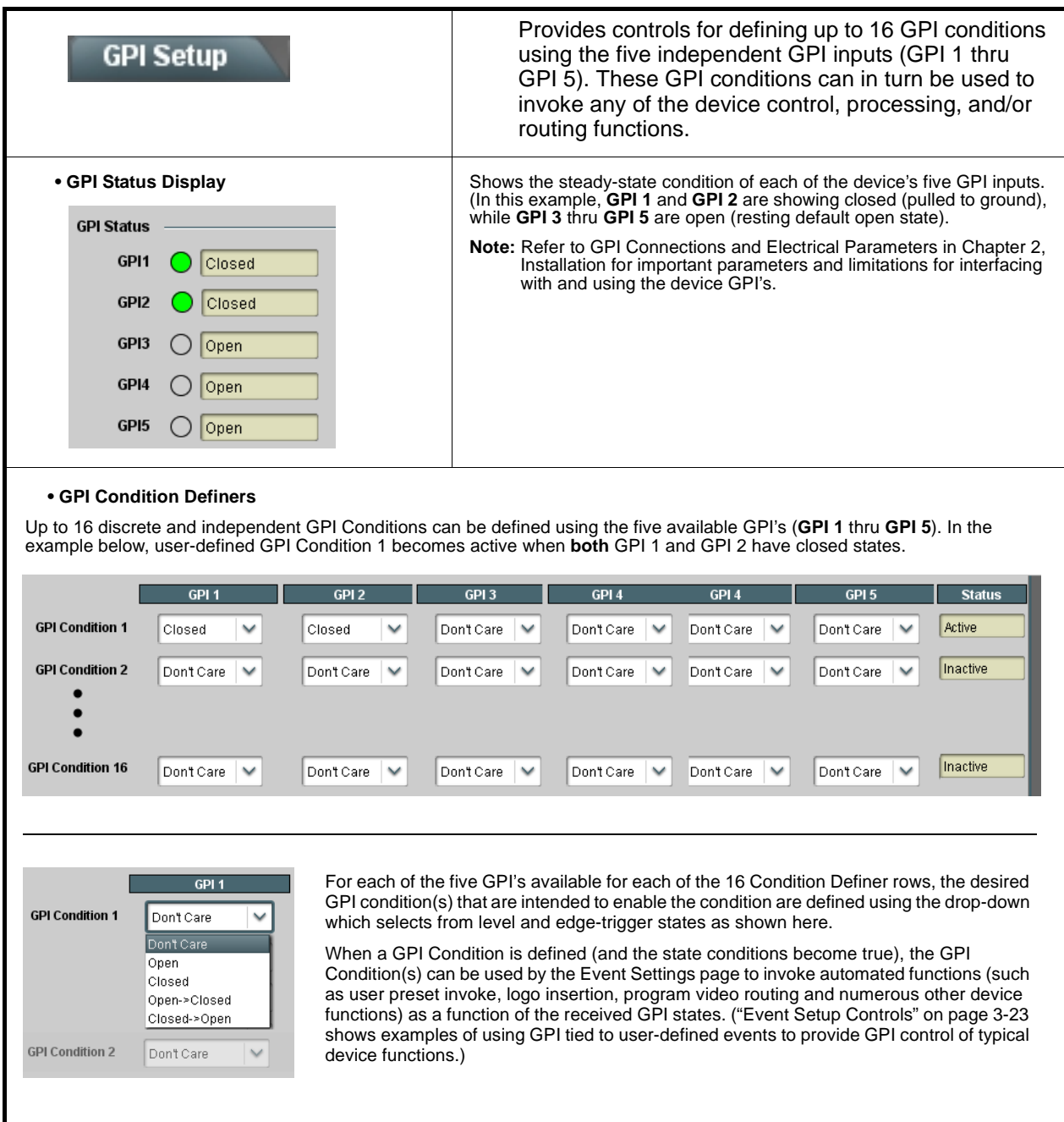

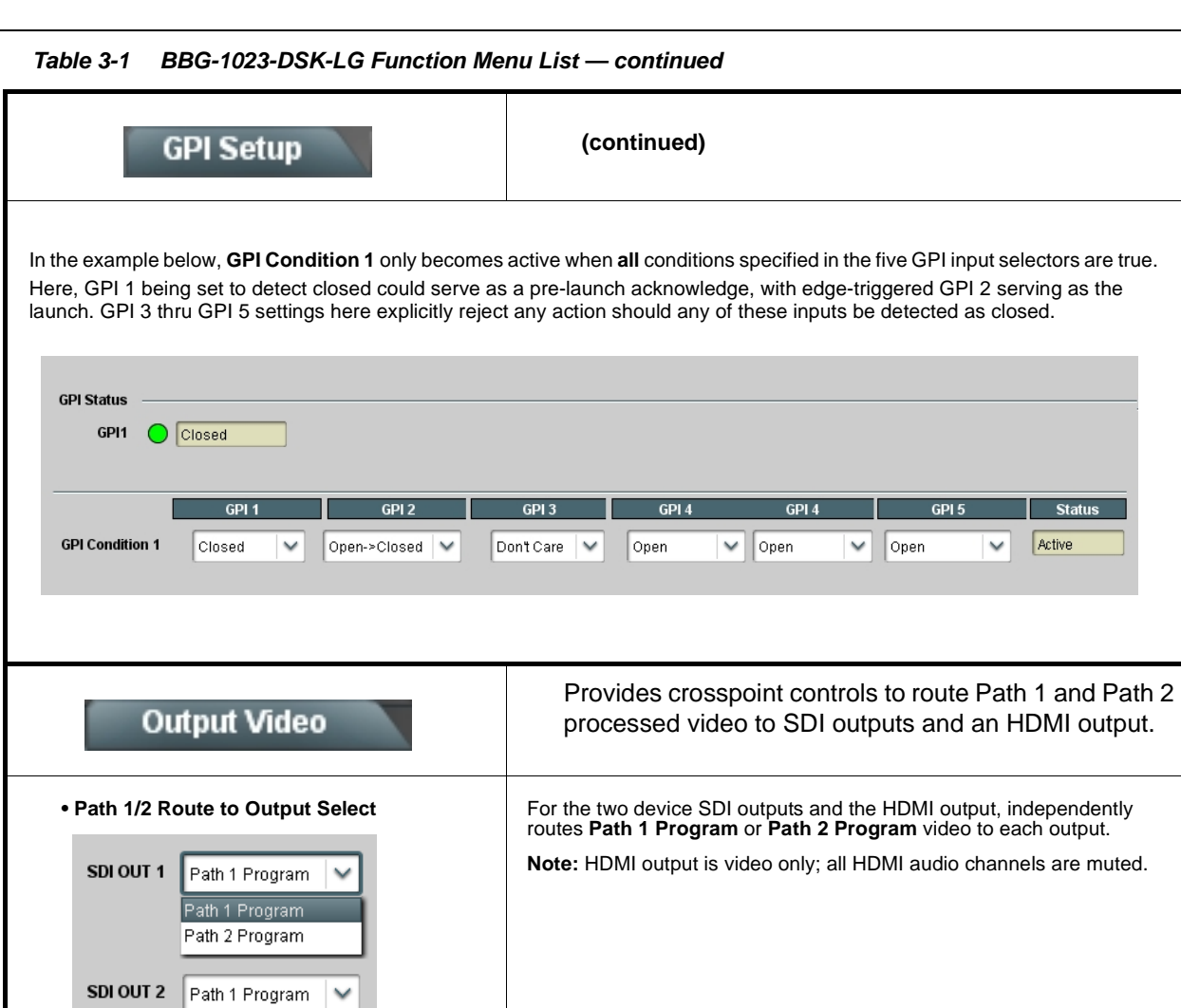

HDMI OUT

Path 1 Program

<span id="page-35-0"></span> $\checkmark$ 

#### **Table 3-1 BBG-1023-DSK-LG Function Menu List — continued**

<span id="page-36-0"></span>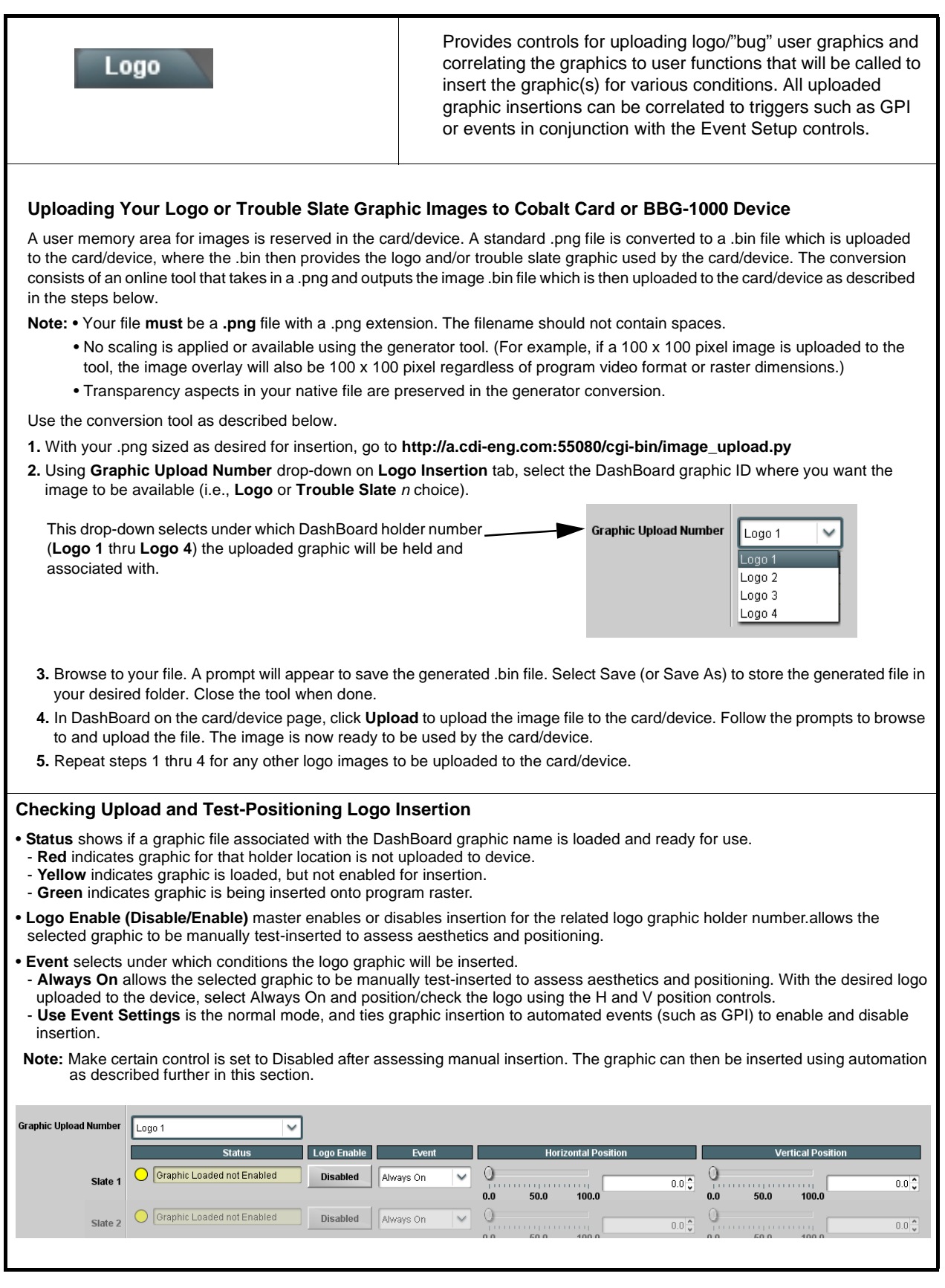

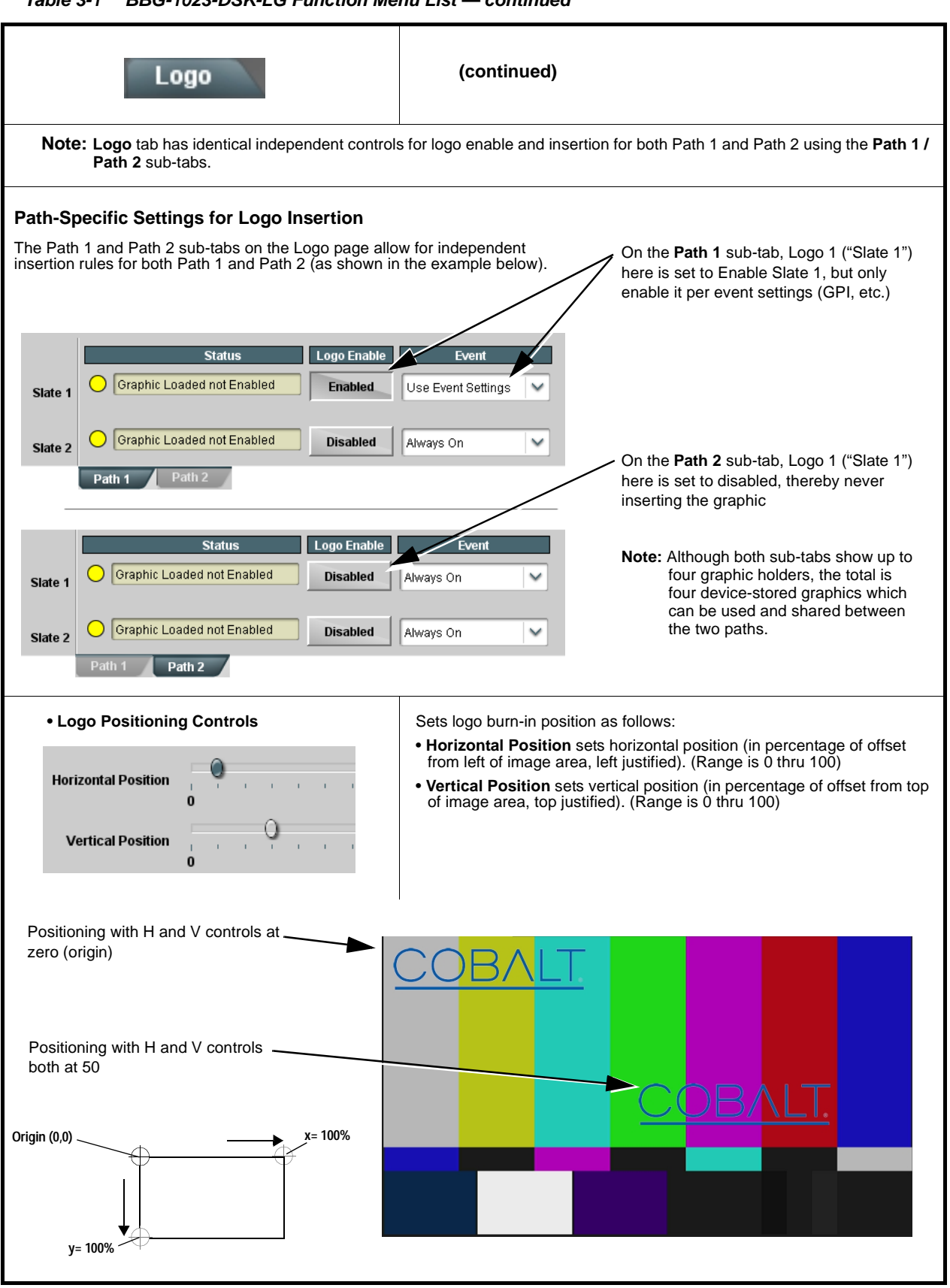

**Table 3-1 BBG-1023-DSK-LG Function Menu List — continued**

<span id="page-38-0"></span>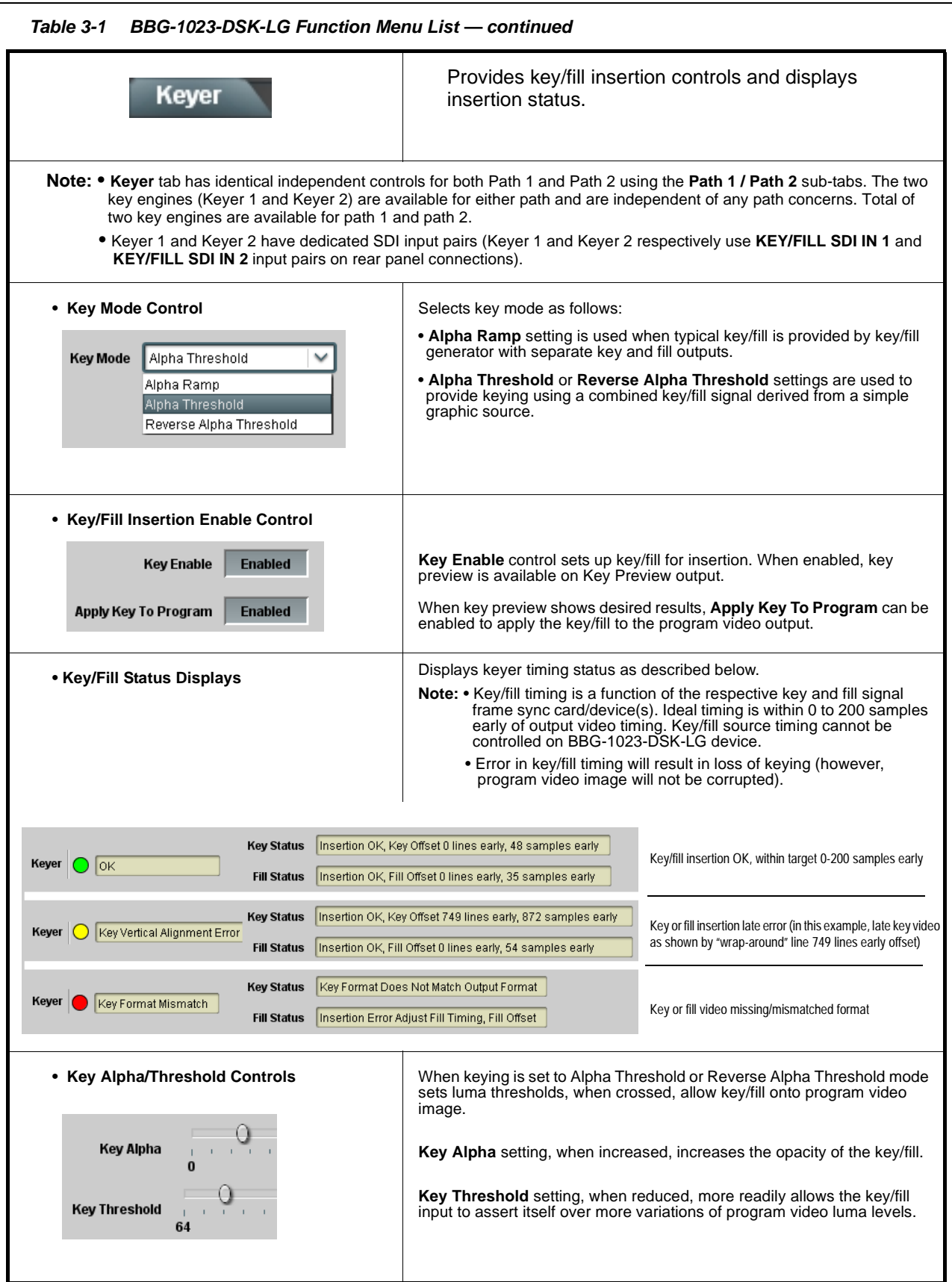

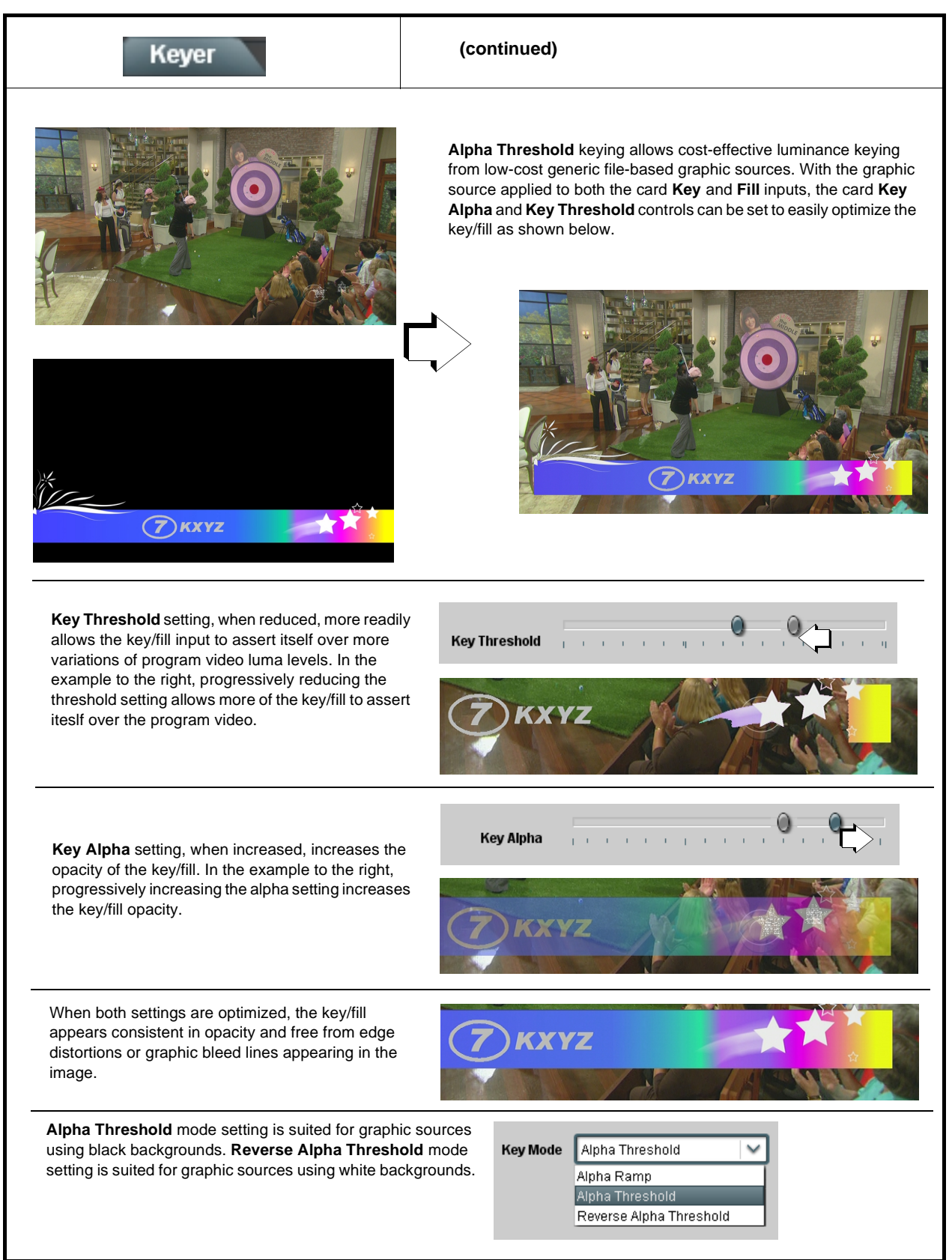

**Table 3-1 BBG-1023-DSK-LG Function Menu List — continued**

<span id="page-40-0"></span>**Table 3-1 BBG-1023-DSK-LG Function Menu List — continued** Allows user control settings to be saved in a one-button Presets Preset and then loaded (recalled) as desired, and provides a one-button restore of factory default settings. **• Preset Layer Select** Allows selecting a functional layer (or "area of concern") that the preset is concerned with. Limiting presets to a layer or area of concern allows for highly specific presets, and masks changing card settings in areas outside of the layer or area of concern. Default **All** setting will "look" at all device settings, and save and invoke **all** settings when the preset is invoked (loaded). Selecting a layer (in this example, "Keyer Path 2") will set the preset to **only** "look at" and Char Burn Path 2 All Char Burn Path 1 **Kever Path 2** "touch" keyer settings for path 2 and save these settings under the preset. When the preset is  $\overline{\mathbf{v}}$ invoked (loaded), **only** the Keyer Path 2 layer is "touched". Char Burn Path 1 Char Burn Path 2 Ke er Path 1 er Path 2 ΔI **Example:** Since path 2 keyer settings can be considered independent of other settings, if ☑ г path 2 keyer settings needed to be saved without touching settings for logo insertion, selecting **Keyer Path 2** here limits preset-invoked changes to **only** the Keyer Path 2 layer, "telling" the preset save/load to not concern itself with other aspects such as logo insertion settings. In this manner, when the layered preset is invoked any unrelated "custom" settings in effect will remain untouched. • **Preset Enter/Save/Delete** Locks and unlocks editing of presets to prevent accidental overwrite as follows: **Presets Controls** • **Protect (ready):** This state awaits Protected and allows preset Save/ Delete button to save or delete current device settings to the selected Save/Delete **Protected Protect** preset. **Use this setting when writing or editing a preset.**  • **Protected:** Toggle to this setting to lock down all presets from being **New/Updated** inadvertently re-saved or deleted. **Use this setting when all presets**  New Preset Name IRD Rcv122 **Preset Name: are as intended.**  • **Create New Preset:** Field for entering user-defined name for the preset **Save Preset Save** Save being saved (in this example, "IRD Rcv122"). • **Save:** Saves the current device settings under the preset name defined above. **Protected** state – **Ready** (open) state – changes locked out changes can be applied **• Preset Save/Load Controls • Select Preset:** drop-down allows a preset saved above to be **Load/Delete Existing Preset** selected to be loaded or deleted (in this example, custom preset "IRD Rcv122"). **Select Preset:** IRD Rcv122 **• Load Selected Preset** button allows loading (recalling) the selected preset. When this button is pressed, the changes called IRD Rev122 out in the preset are immediately applied. • **• Update Selected Preset** button allows saving any device • settings changes to the selected preset. When this button is Local Area 23 pressed, the changes in effect are rolled into the selected preset. **• Delete Selected Preset** button deletes the currently selected **Load Selected Preset** preset. **Update Selected Preset • Load Factory Defaults** button allows loading (recalling) the factory default preset. When this button is pressed, the changes called out in the preset are immediately applied. **Delete Selected Preset Note:** Load Factory Defaults functions with no masking. The Preset Layer Select controls have no effect on this control **Load Factory Defaults** I oad and will reset **all** layers to factory default. **• Download Presets** saving the preset files to a folder on the **Download Presets** StoredPresets.bin Save connected computer.

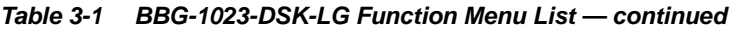

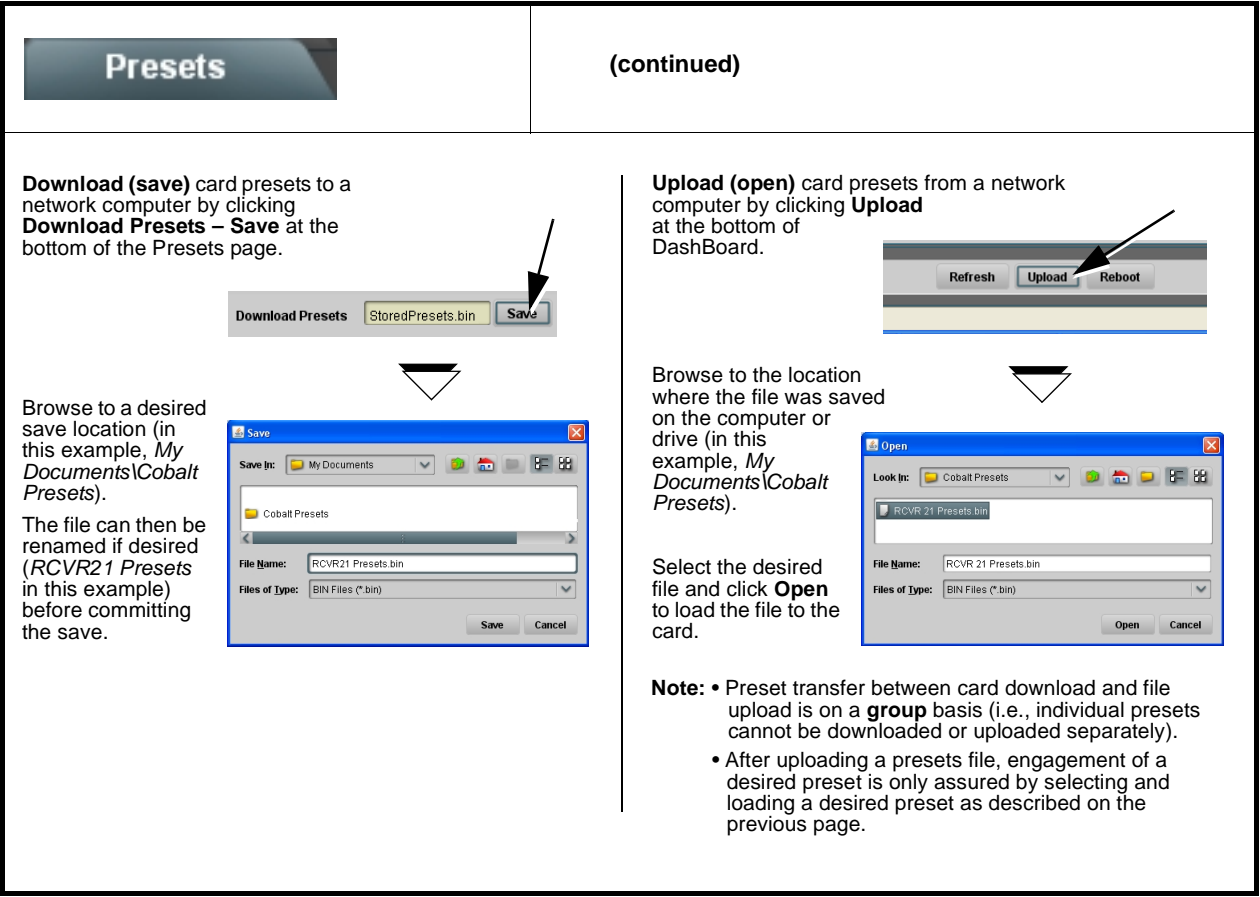

#### <span id="page-42-0"></span>**Table 3-1 BBG-1023-DSK-LG Function Menu List — continued**

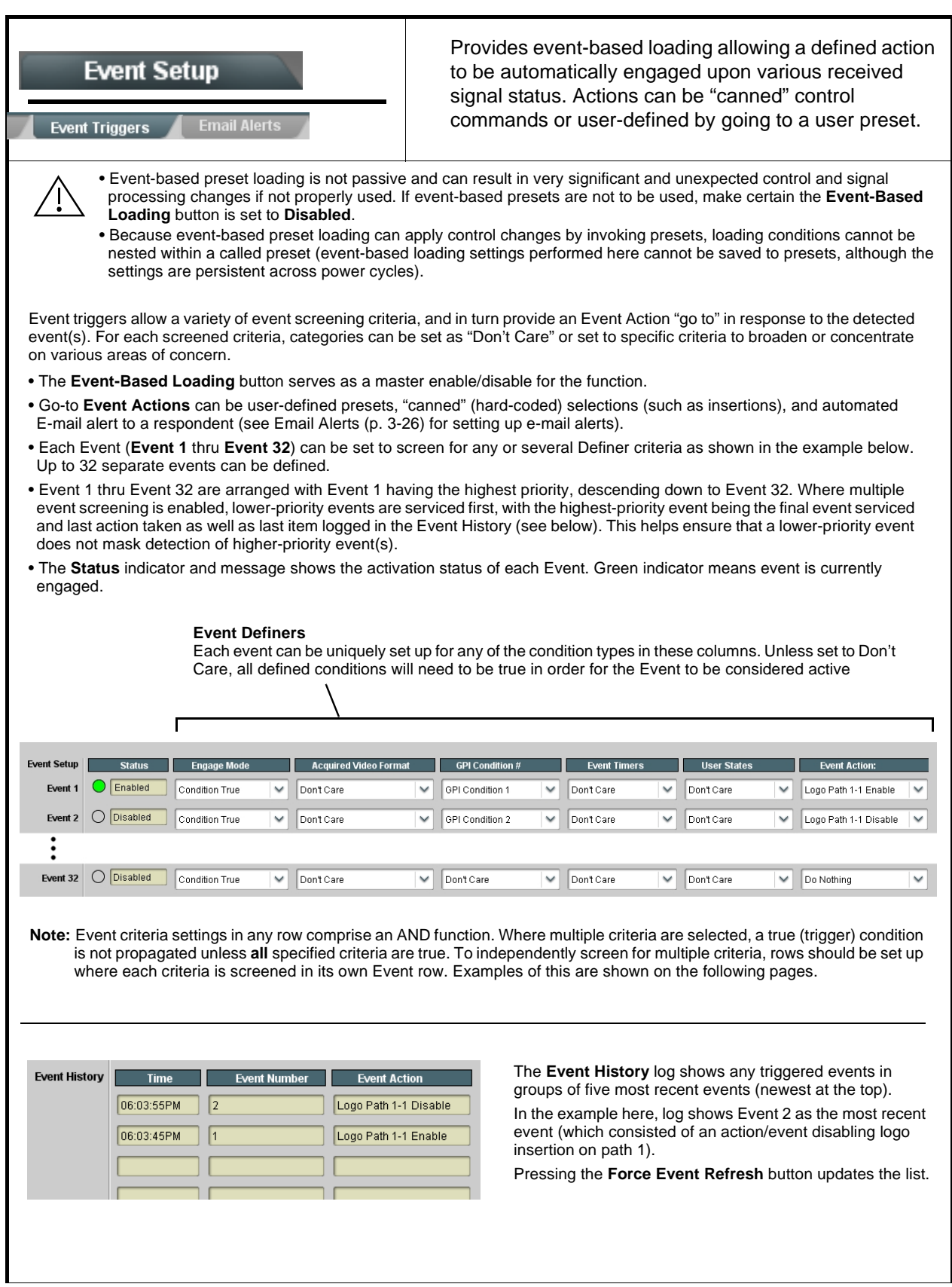

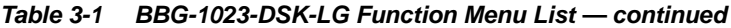

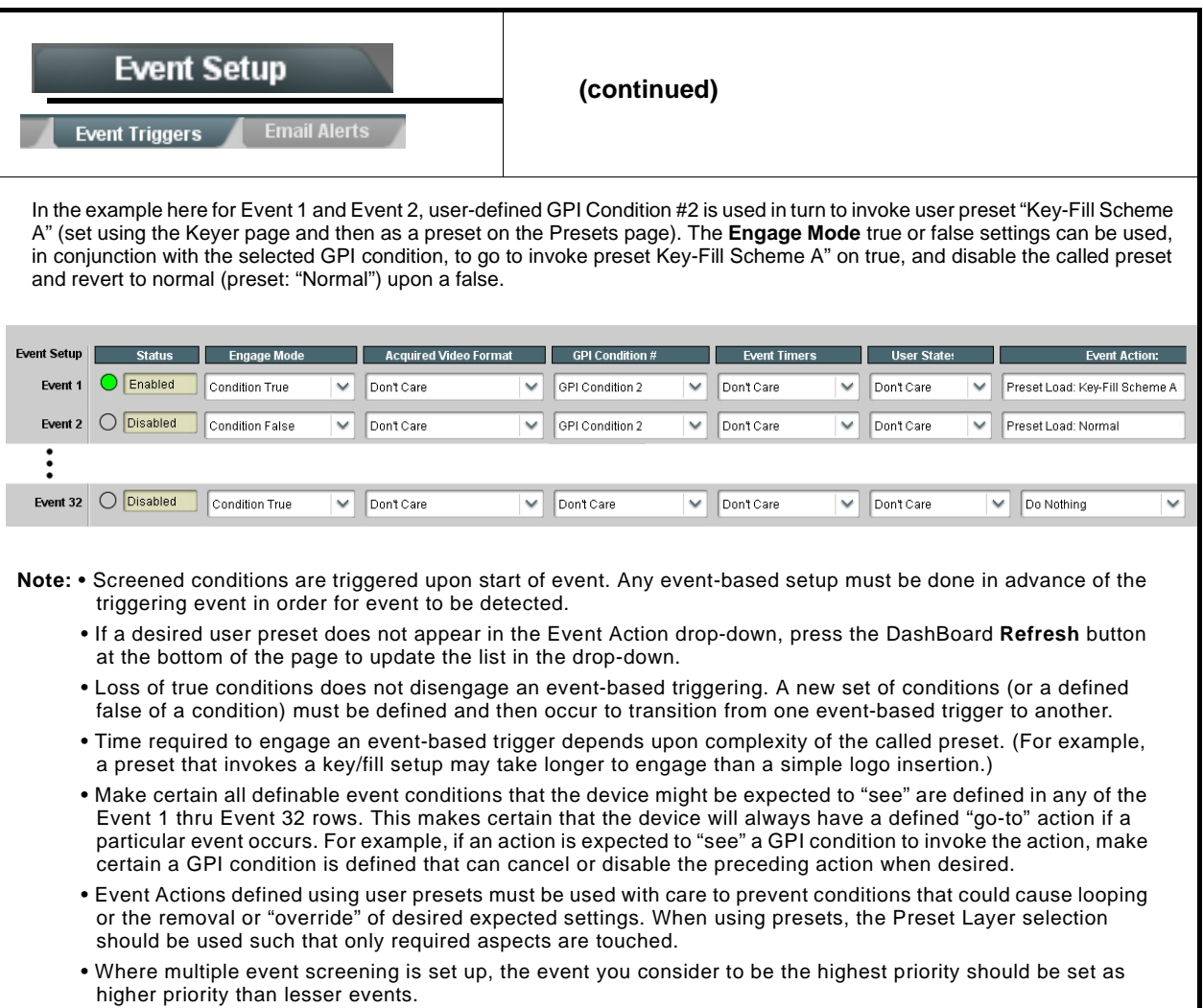

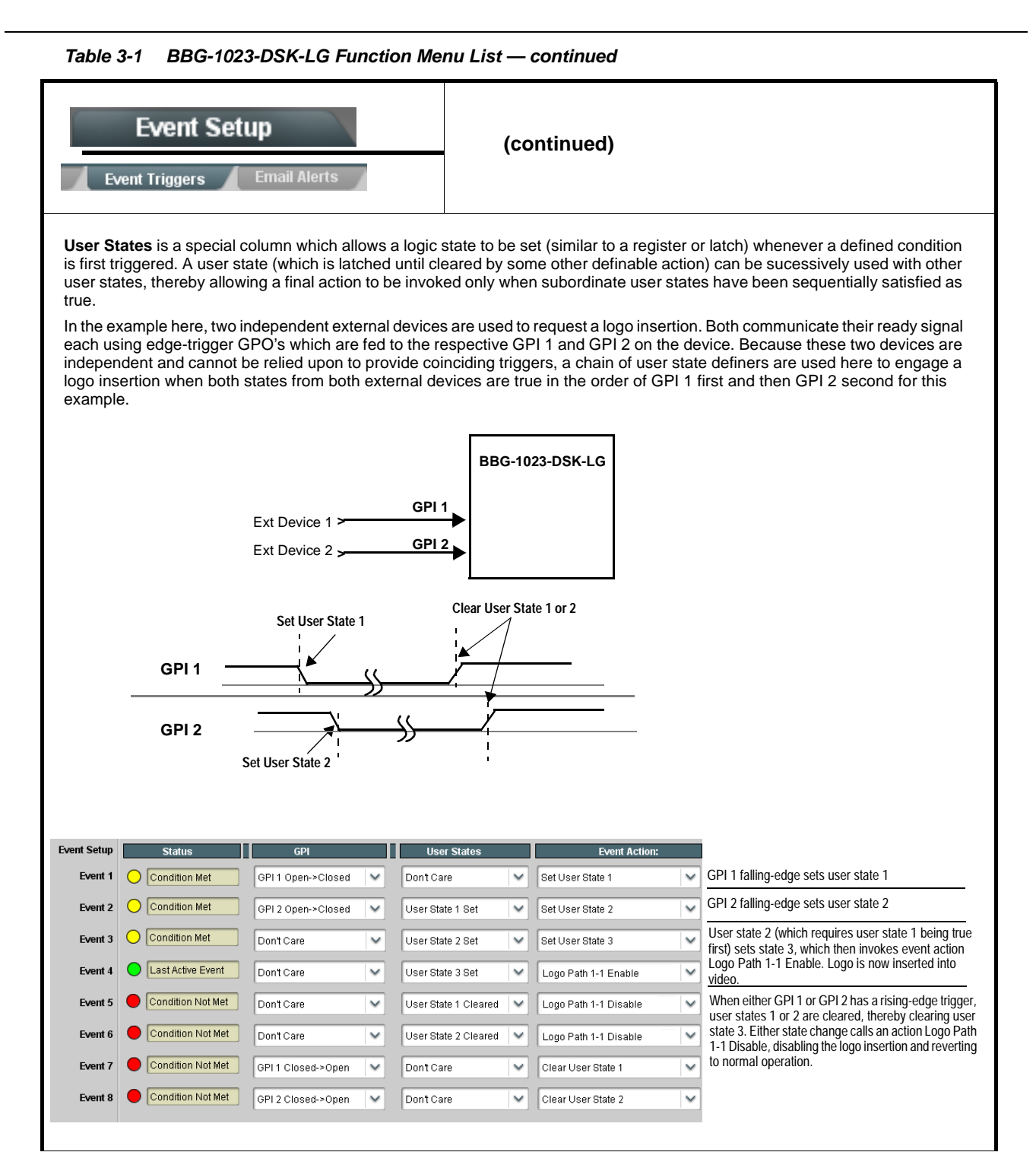

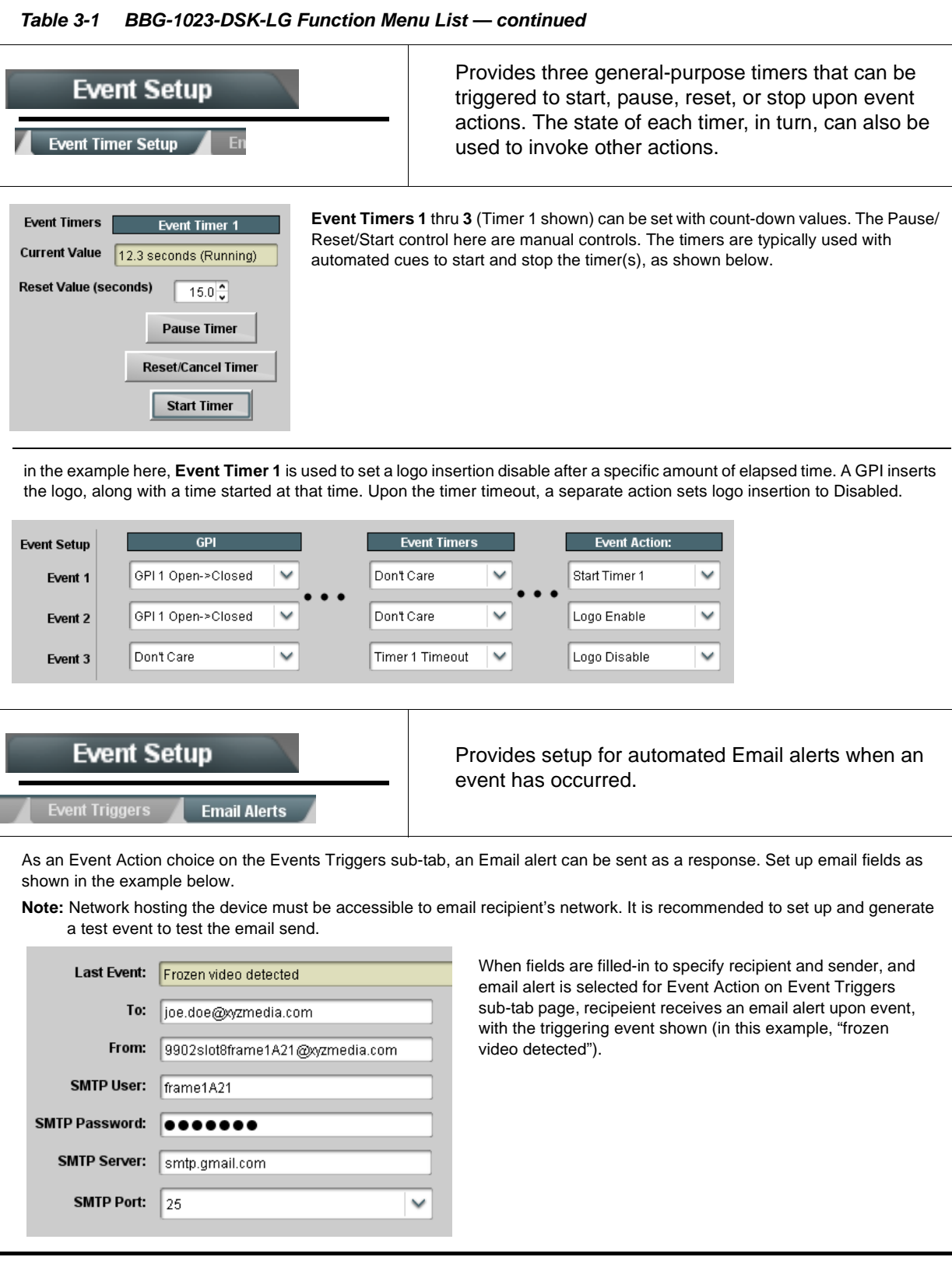

<span id="page-46-0"></span>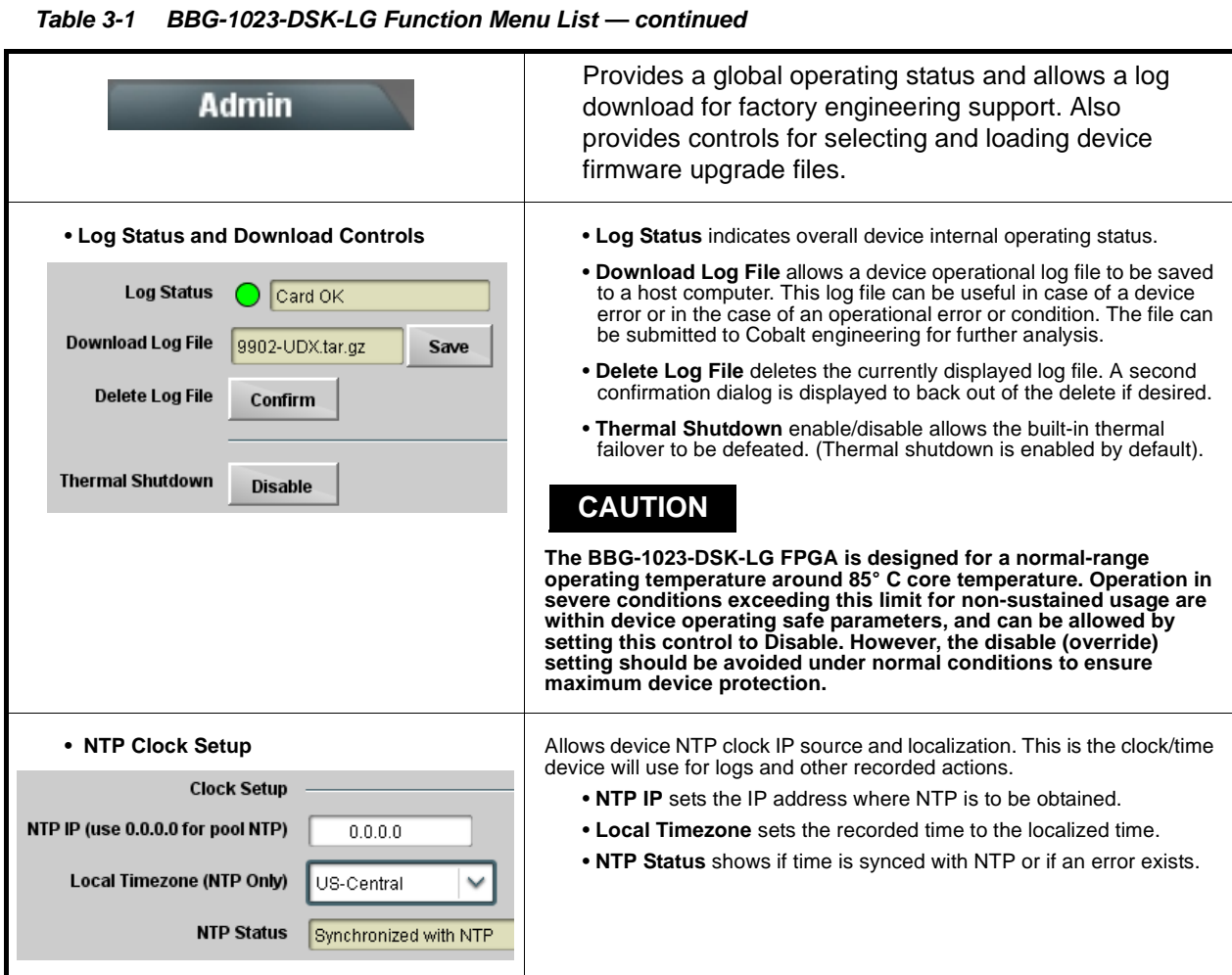

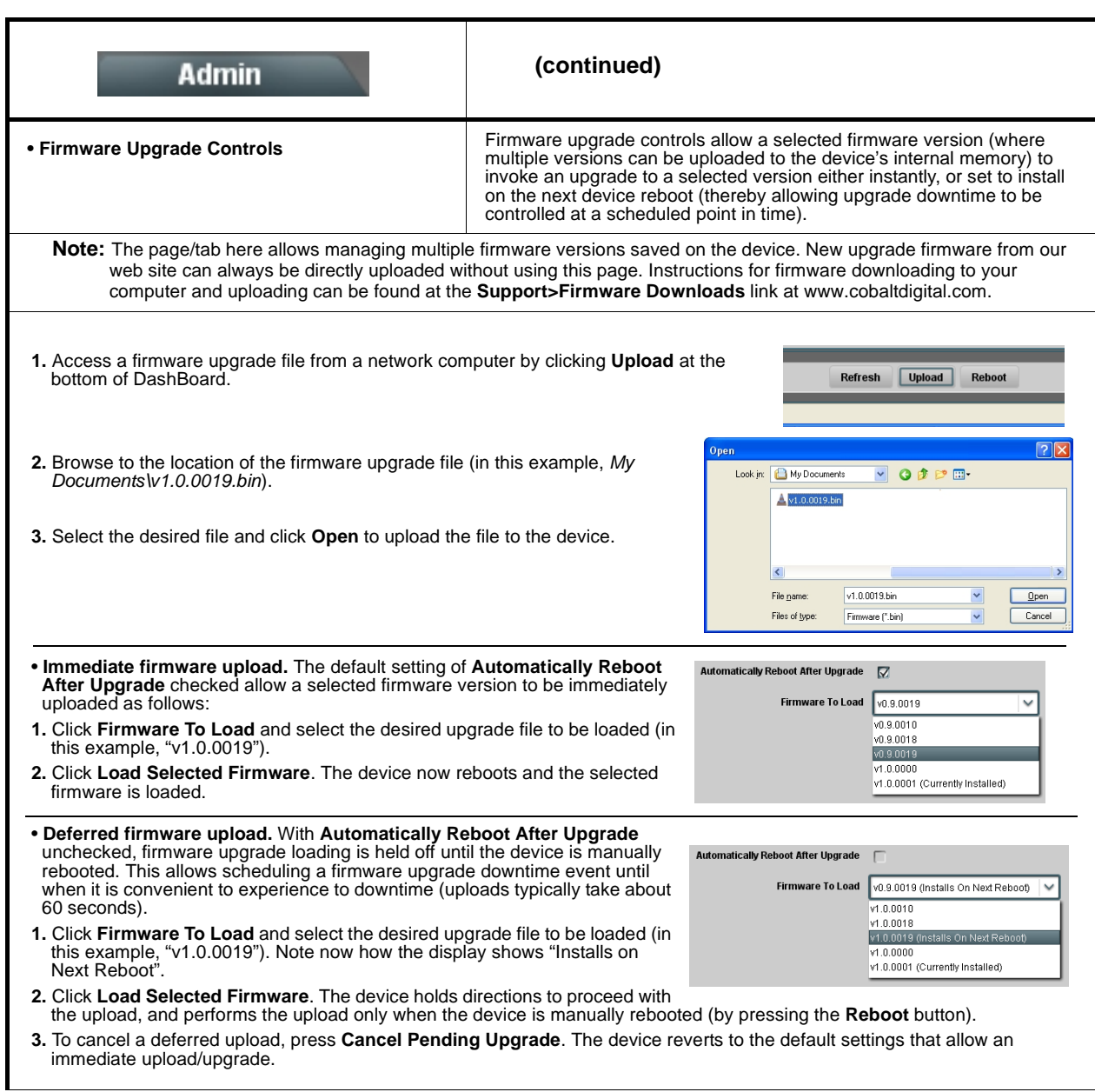

#### **Table 3-1 BBG-1023-DSK-LG Function Menu List — continued**

<span id="page-48-0"></span>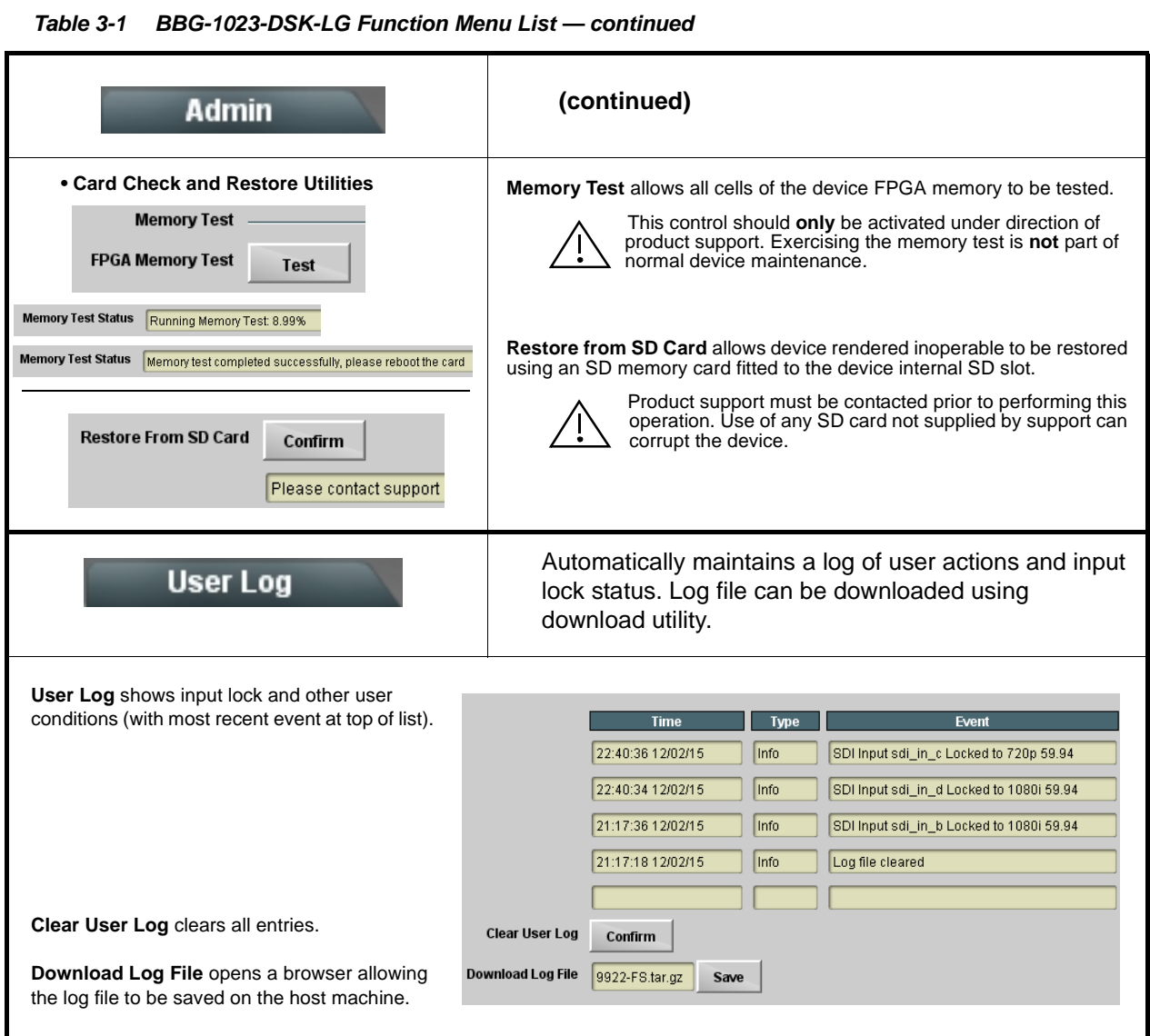

# <span id="page-49-0"></span>**Uploading Firmware Using Web Interface and GUI**

Firmware (such as upgrades, option keys, and presets .bin files) can be uploaded to BBG-1023-DSK-LG directly via the web html5 interface without going through DashBoard (see Figure 3-7). In addition to allowing uploads without needing a DashBoard connection, this method transfers files typically much faster than using DashBoard.

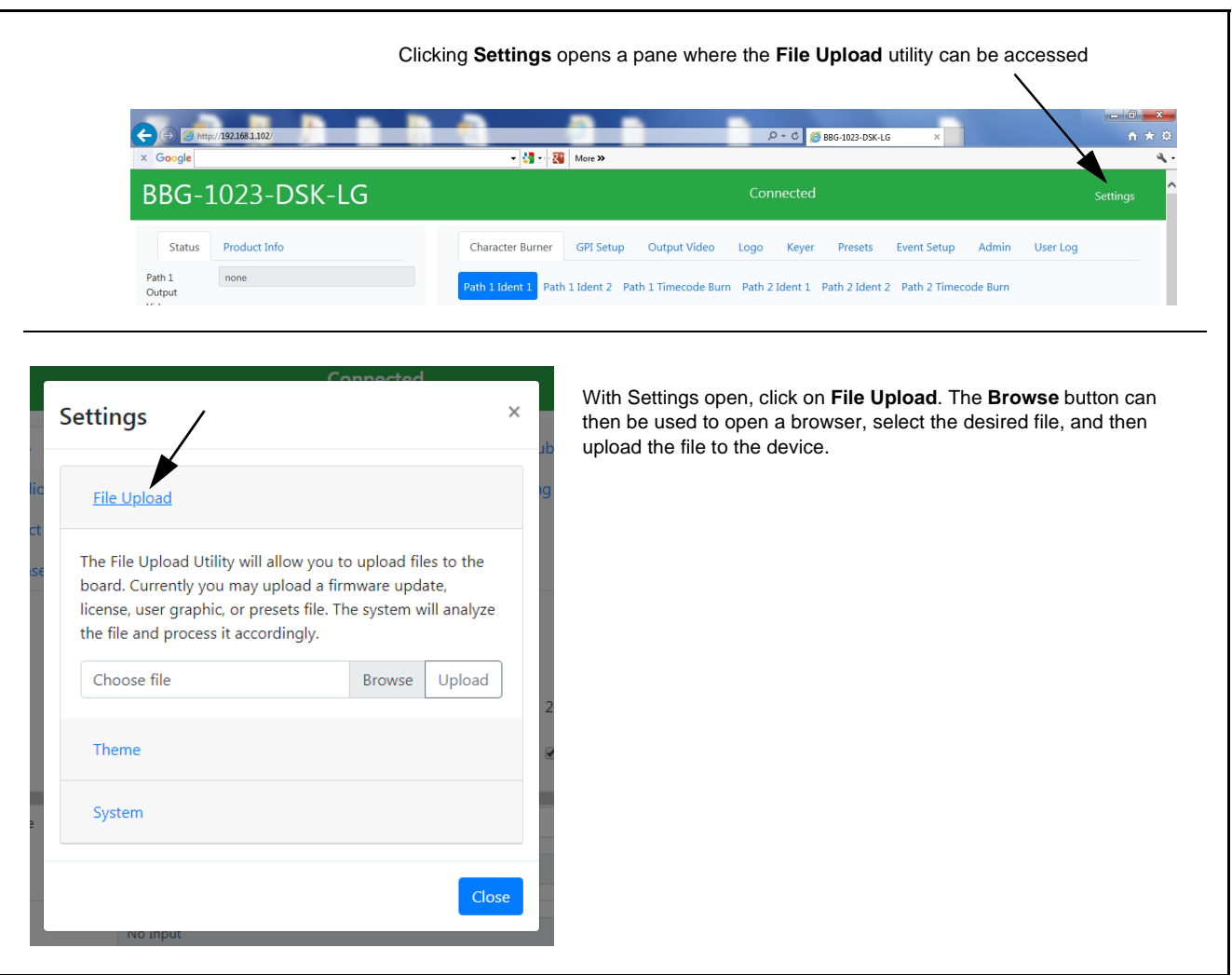

**Figure 3-7 Uploads Using Web Interface/GUI**

# <span id="page-50-0"></span>**Front Panel User Menus**

All of the mode and parametric controls available using the web UI (as described in [BBG-1023-DSK-LG Function Menu List and Descriptions](#page-28-0)) are available using the front panel display and arrow navigating buttons.

The front panel menus offers a true standalone means to configure the BBG-1023 with no connection to a network required, and is useful where changes need to be done immediately (or in emergency situations) without the benefit of network access. However, the web GUI provides greatly simplified user interfaces as compared to using this menu and the arrow controls. For this reason, it is **strongly recommended** that the web GUI remote control or DashBoard be used for all applications other than the most basic cases.

- **Note:** When a setting is changed using either the menu described here or the web GUI remote control, settings displayed are the settings as effected by the device itself and reported back to the remote control; the value displayed at any time is the actual value as set on the device.
	- Items other than status displays have an additional submenu where a selection for the item can be made. Some submenu items have additional nested submenus (denoted by \*). These multiple-level submenus are not listed here; refer to the referenced page number for more information.

# <span id="page-51-0"></span>**Troubleshooting**

This section provides general troubleshooting information and specific symptom/corrective action for the BBG-1023-DSK-LG and its remote control interface. The BBG-1023-DSK-LG requires no periodic maintenance in its normal operation; if any error indication (as described in this section) occurs, use this section to correct the condition.

#### <span id="page-51-1"></span>**Error and Failure Indicator Overview**

The BBG-1023-DSK-LG itself and its remote control provide error and failure indications. Depending on how the BBG-1023-DSK-LG is being used (i.e, standalone or network controlled through DashBoard™ or a Remote Control Panel), check all available indications in the event of an error or failure condition.

The various BBG-1023-DSK-LG device and remote control error and failure indicators are individually described below.

- **Note:** The descriptions below provide general information for the various status and error indicators. For specific failures, also use the appropriate subsection listed below.
	- [Basic Troubleshooting Checks \(p. 3-34\)](#page-53-0)
	- [BBG-1023-DSK-LG Processing Error Troubleshooting \(p. 3-35\)](#page-54-0)

# **BBG-1023-DSK-LG Front Panel Status/Error Indicators and Display**

[Figure 3-8](#page-52-0) shows and describes the BBG-1023-DSK-LG front panel indicators and display. These indicators and the display show status and error conditions relating to the device itself and remote (network) communications (where applicable). Because these indicators are part of the device itself and require no external interface, the indicators are particularly useful in the event of communications problems with external devices such as network remote control devices.

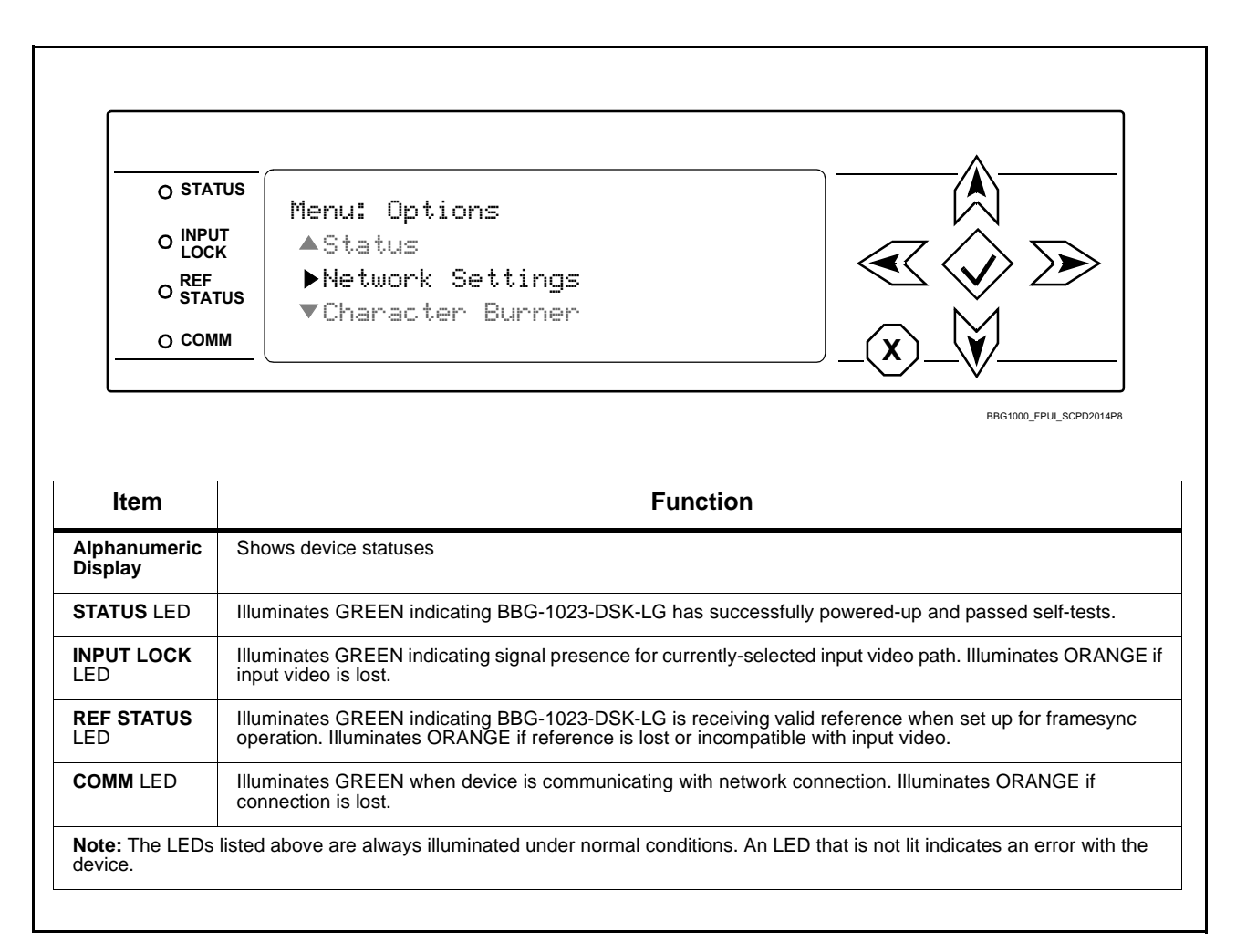

<span id="page-52-0"></span>**Figure 3-8 BBG-1023-DSK-LG Device Edge Status Indicators and Display**

# <span id="page-53-0"></span>**Basic Troubleshooting Checks**

Failures of a general nature (affecting many devices and/or functions simultaneously), or gross inoperability errors are best addressed first by performing basic checks before proceeding further. Table 3-2 provides basic system checks that typically locate the source of most general problems. If required and applicable, perform further troubleshooting in accordance with the other troubleshooting tables in this section.

| <b>Item</b>                                                          | <b>Checks</b>                                                                                                    |
|----------------------------------------------------------------------|----------------------------------------------------------------------------------------------------|
| Verify power presence and<br>characteristics                         | • On the BBG-1023-DSK-LG, in all cases when power is being properly<br>supplied all indicators should be illuminated. Any device showing no<br>illuminated indicators should be cause for concern.<br>Check the Power Consumed indication for the BBG-1023-DSK-LG. This<br>$\bullet$<br>can be observed using the Status front-panel or web UI pane.<br>• If display shows no power being consumed, either the power supply,<br>connections, or the BBG-1023-DSK-LG itself is defective.<br>• If display shows excessive power being consumed (see Technical<br>Specifications (p. 1-15) in Chapter 1, "Introduction"), the<br>BBG-1023-DSK-LG may be defective. |
|                                                                      |                                                                                                    |
| <b>Check Cable connection</b><br>secureness and connecting<br>points | Make certain all cable connections are fully secure (including coaxial cable<br>attachment to cable ferrules on BNC connectors). Also, make certain all<br>connecting points are as intended. Make certain the selected connecting<br>points correlate to the intended device inputs and/or outputs. Cabling<br>mistakes are especially easy to make when working with large I/O modules.                                                                                                    |
| <b>Check status indicators and</b><br>displays                       | On BBG-1023-DSK-LG front panel and web interface indicators, red<br>indications signify an error condition. If a status indicator signifies an error,<br>proceed to the following tables in this section for further action.                                                                                                    |
| <b>Troubleshoot by</b><br>substitution                               | All devices can be hot-swapped, replacing a suspect device with a<br>known-good item.                                                                                                    |

**Table 3-2 Basic Troubleshooting Checks**

# <span id="page-54-0"></span>**BBG-1023-DSK-LG Processing Error Troubleshooting**

Table 3-3 provides BBG-1023-DSK-LG processing troubleshooting information. If the BBG-1023-DSK-LG exhibits any of the symptoms listed in Table 3-3, follow the troubleshooting instructions provided.

In the majority of cases, most errors are caused by simple errors where the BBG-1023-DSK-LG is not appropriately set for the type of signal being received by the device.

| Symptom                                                                                                    | <b>Error/Condition</b>                                                                               | <b>Corrective Action</b>                                                                                                    |
|----------------------------------------------------------------------------------------------------|----------------------------------------------------------------------------------------------------|----------------------------------------------------------------------------------------------------|
| BBG-1023 shows Unlocked<br>message in BBG-1023-DSK-LG<br>Info pane.                                                      | No video input present                                                                               | Make certain intended video source is<br>connected to appropriate BBG-1023-DSK-LG<br>video input. Make certain coaxial cable<br>connections are OK.                                                                                                    |
| Selected upgrade firmware will<br>not upload                                                                             | Automatic reboot after upgrade<br>turned off                                                         | Card Presets > Automatically Reboot After<br>Upgrade box unchecked. Either reboot the card<br>manually, or leave this box checked to allow<br>automatic reboot to engage an upgrade upon<br>selecting the upgrade.                                                                                                    |
| Device does not pass video or<br>audio as expected. Control<br>settings spontaneously changed<br>from expected settings. | Event-based preset<br>inadvertently invoked                                                          | Event-based loading (Event Setup tabs) should<br>be set to <b>Disabled</b> if this function is not to be<br>used. Read and understand this control<br>description before using these controls to make<br>sure engagement for all expected conditions is<br>considered. See Event Setup Controls (p. 3-23)<br>for more information.                                           |
| Device will not retain user<br>settings, or setting changes or<br>presets spontaneously invoke.                          | <b>Event-Based Loading control</b><br>on Event Setup tab<br>inadvertently set to trigger on<br>event | If event-based loading is not to be used, make<br>certain Event-based Loading is disabled. See<br>Event Setup Controls (p. 3-23) for more<br>information.                                                                                                    |
| Automated logo graphic insertion<br>does not work                                                                        | • Insertion Enable control not<br>enabled in DashBoard                                               | • Default insertion controls set insertion to<br>disabled. Logo must be set to Enabled.                                                                                                    |
|                                                                                                    | Event triggered Use Event<br>Settings not properly set up<br>for expected insertion<br>conditions    | • Check event setup settings and log on Events<br>Setup DashBoard tab to make sure setting<br>are expected to trigger on the desired<br>condition. If setup is correct, you should see<br>an entry in the log corresponding to the event<br>occurring.                                                                                                    |
|                                                                                                    | • Graphic for desired insertion<br>not uploaded to device                                            | • The Status field on the Logo tab will show<br>"Graphic Loaded" where a file is indeed<br>loaded and correlated to the insertion item<br>(Slate 1 thru Slate 4). If "No Graphic Loaded"<br>appears, then insertion will not be performed<br>until the graphic is loaded to the device. See<br>Uploading Your Logo Graphic Images to Card<br>(p. 3-17) for more information. |

**Table 3-3 Troubleshooting Processing Errors by Symptom**

| Symptom                                                                                                    | <b>Error/Condition</b>                                                            | <b>Corrective Action</b>                                                                                                    |
|----------------------------------------------------------------------------------------------------|-----------------------------------------------------------------------------------|----------------------------------------------------------------------------------------------------|
| Log indicates insertion<br>performed, but insertion is not<br>visible in output raster                                                                        | Insertion positioned too low or<br>too high in raster for format<br>being carried | On the insertion positioning controls, if the<br>Vertical Position control is set too low or high,<br>the graphic insertion may not be visible in the<br>active image area.                                                                                       |
| Closed captioning on SD output<br>raster shows errors or visible<br>corruption during graphic<br>insertion                                                    | Insertion vertical position<br>impinging on line 21 closed<br>captioning space    | For SD usage, burn-ins positioned near the top<br>of the active image will impinge on and corrupt<br>line 21 closed-captioning waveform. Make<br>certain burn-in is not positioned in this area.<br>(Position control set greater than 1.0 avoids this<br>issue.) |
| Key/fill status shows unexpected<br>results and drifting, ambiguous<br>status delay offsets values on<br>Keyer page Key Status and/or<br>Fill Status displays | Program, key, and/or fill<br>sources not ref locked to same<br>source             | The BBG-1023-DSK-LG is not equipped with ref<br>lock or frame sync for its program or key/fill<br>paths. Ref lock (using a synchronized ref<br>source) must be present on upstream program,<br>key and fill sources.                                              |
| GPI Conditions do not engage as<br>expected                                                                                                    | All five GPI inputs for a given<br>condition not considered and<br>set as needed  | Each GPI Condition definer row considers all<br>five GPI inputs. If certain GPI 1 thru GPI 5 inputs<br>are not to be used, these GPIs must be set to<br>Don't Care.                                                                                               |

**Table 3-3 Troubleshooting Processing Errors by Symptom — continued**

# <span id="page-55-0"></span>**In Case of Problems**

# **Recovering Device From SD Memory Card**

New production devices/cards come equipped with an SD card installed in a slot receptacle on the underside of the card. The data on this SD card can be used to restore a card should the card become unresponsive (can't communicate with DashBoard or other remote control). Recovering a card using the procedure here will restore the card to any installed option licenses and the most recent firmware installed.

**1.** (See Figure 3-9.) Make certain the card has the proper SD card installed in the under-card slot. If SD card is **not** installed, contact Product Support to obtain an SD card.

#### **Note:** If unit is a BBG-1000 Series device, remove the top cover before proceeding.

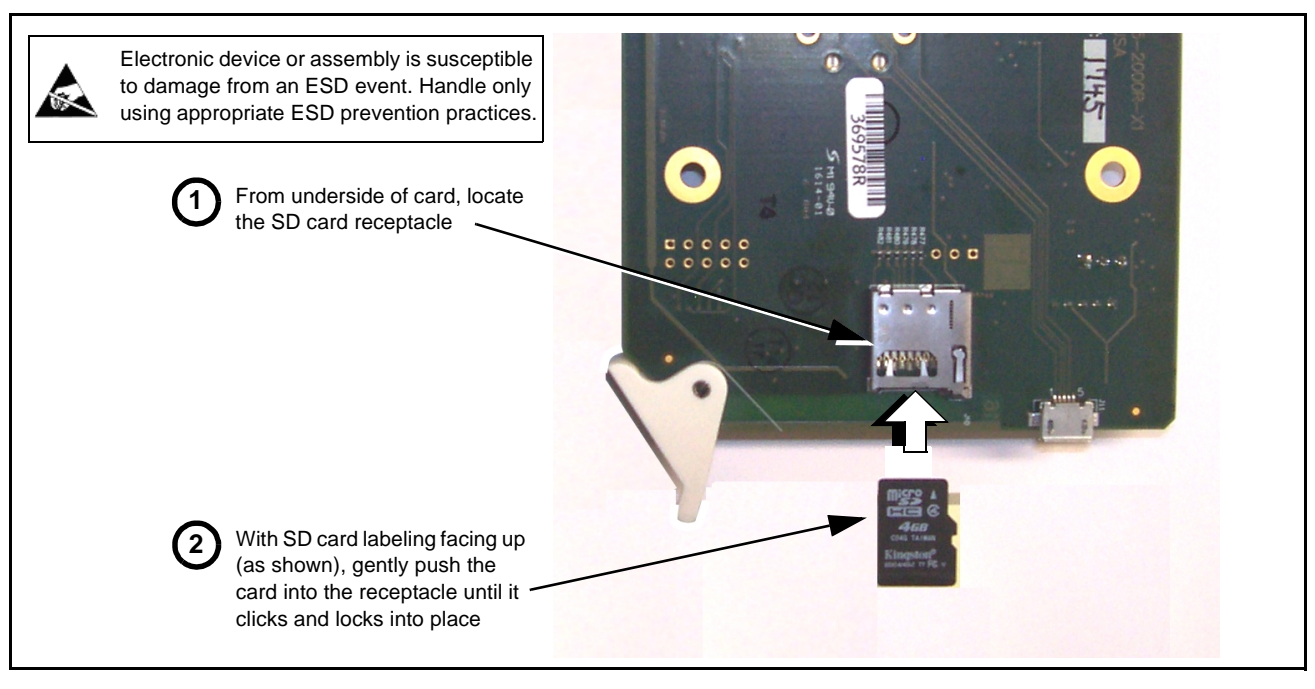

**Figure 3-9 SD Card Installation**

**2.** (See Figure 3-10.) With card powered-down, locate the **MMC BOOT** button on the card. Proceed as shown in picture.

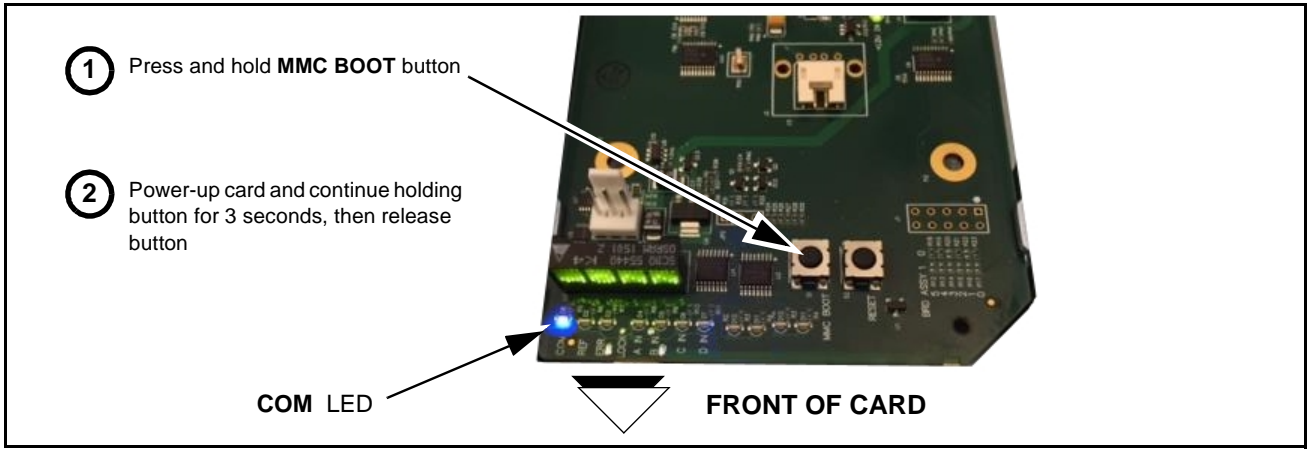

**Figure 3-10 MMC Boot Button**

- **3.** With button now released, the card will begin reprogramming:
	- **COM** LED illuminates and remains illuminated.
	- When reprogram is complete, **COM** LED turns off, on, and then off again (entire process takes about 1-1/2 minute).
- **4.** Remove power from the card (remove card from slot or power-down BBG-1000 Series unit).
- **5.** Re-apply power to the card. The card/device will display as "*UNLICENSED*" in DashBoard/remote control.
- **6.** In Dashboard or web remote control, go to **Admin** tab and click **Restore from SD Card.** After about 1/2-minute, the card license(s) will be restored and card will be using its most recently installed firmware.
- **7.** Card/device can now be used as normal. On BBG-1000 Series unit, re-install top cover.

## **Contact and Return Authorization**

Should any problem arise with this product that was not solved by the information in this section, please contact the Cobalt Digital Inc. Technical Support Department.

If required, a Return Material Authorization number (RMA) will be issued to you, as well as specific shipping instructions. If required, a temporary replacement item will be made available at a nominal charge. Any shipping costs incurred are the customer's responsibility. All products shipped to you from Cobalt Digital Inc. will be shipped collect.

The Cobalt Digital Inc. Technical Support Department will continue to provide advice on any product manufactured by Cobalt Digital Inc., beyond the warranty period without charge, for the life of the product.

See [Contact Cobalt Digital Inc. \(p. 1-12\)](#page-15-1) in Chapter 1, "Introduction" for contact information.

# **Cobalt Digital Inc.**

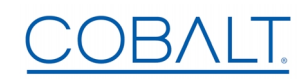

2506 Galen Drive Champaign, IL 61821 Voice 217.344.1243 • Fax 217.344.1245 www.cobaltdigital.com